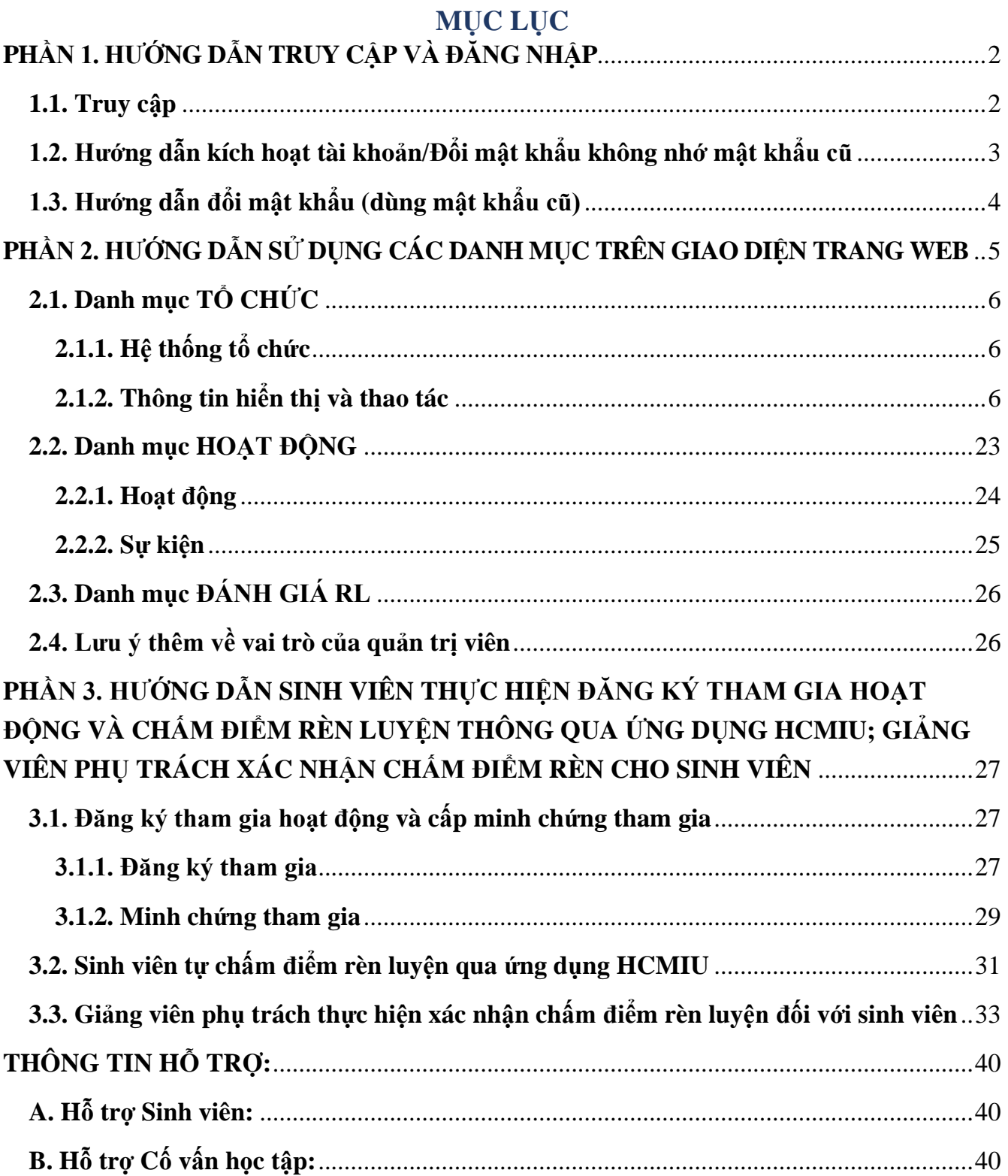

# <span id="page-1-0"></span>**PHẦN 1. HƯỚNG DẪN TRUY CẬP VÀ ĐĂNG NHẬP**

### <span id="page-1-1"></span>**1.1. Truy cập**

Mở trình duyệt trên máy tính hoặc điện thoại thông minh, sau đó truy cập vào địa chỉ dẫn đến trang web của Phòng Công tác Sinh viên **[http://oss.hcmiu.edu.vn](http://oss.hcmiu.edu.vn/)**

Sau khi truy cập vào địa chỉ trên, giao diện xuất hiện như ảnh dưới.

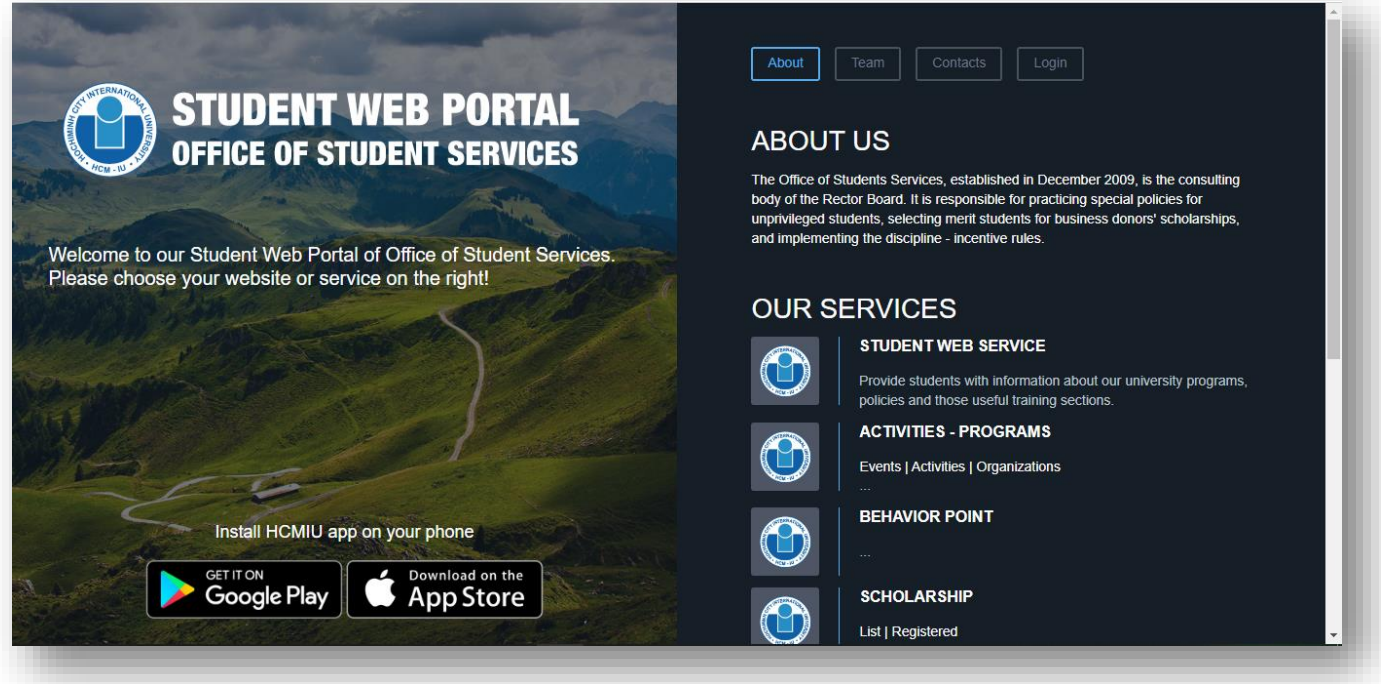

Nhấn vào **Login** để đăng nhập, sau đó truy cập vào mục **ACTIVITIES – PROGRAMS,** màn hình hiển thị như ảnh sau:

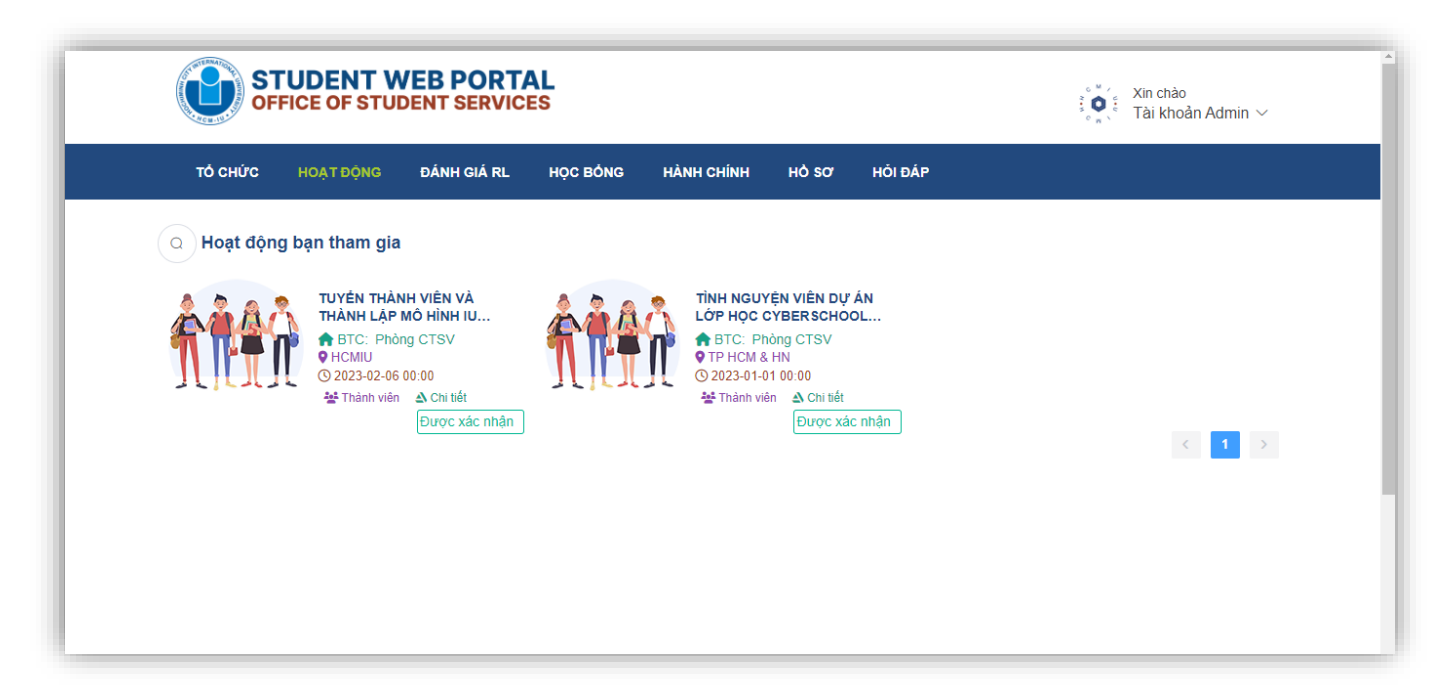

# <span id="page-2-0"></span>**1.2. Hướng dẫn kích hoạt tài khoản/Đổi mật khẩu không nhớ mật khẩu cũ**

Bước 1: Truy cập<https://oss.hcmiu.edu.vn/login>, màn hình hiển thị như ảnh dưới:

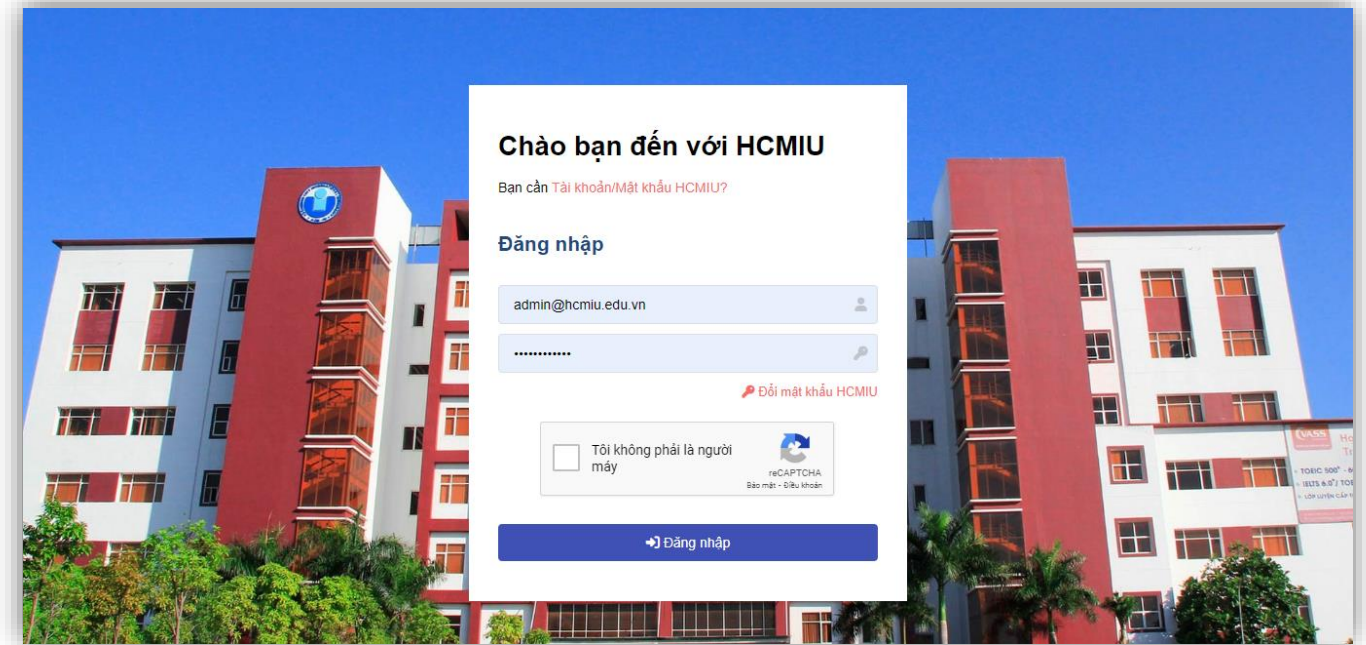

Ấn chọn **Bạn cần Tài khoản/Mật khẩu HCMIU?** Hộp thoại Xác nhận lấy lại mật khẩu như ảnh dưới:

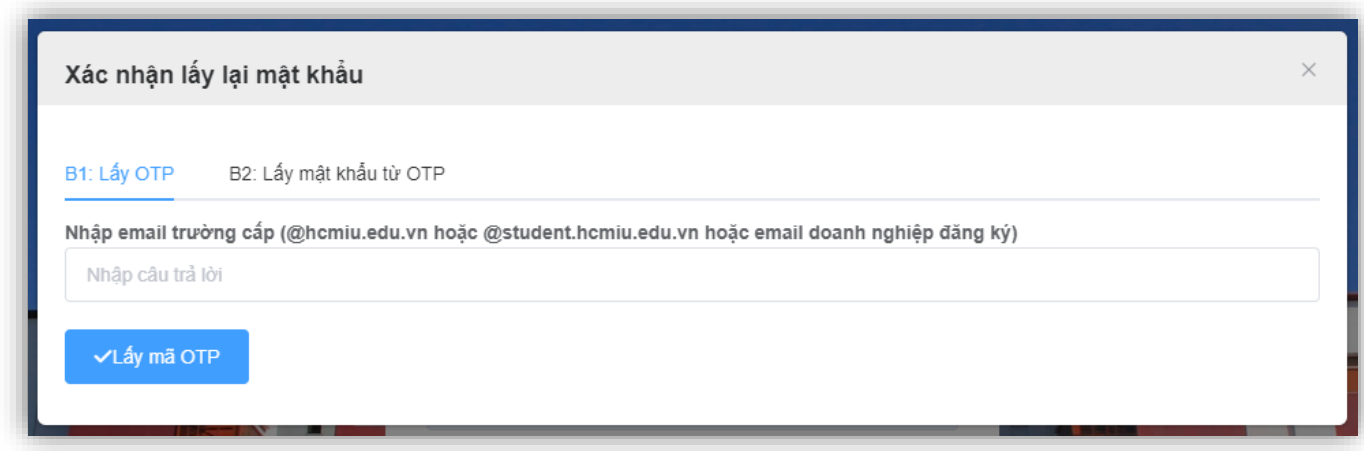

**Bước 2:** Nhập email trường cấp, sau đó nhấn chọn **Lấy mã OTP**, sau đó hộp thoại xuất hiện:

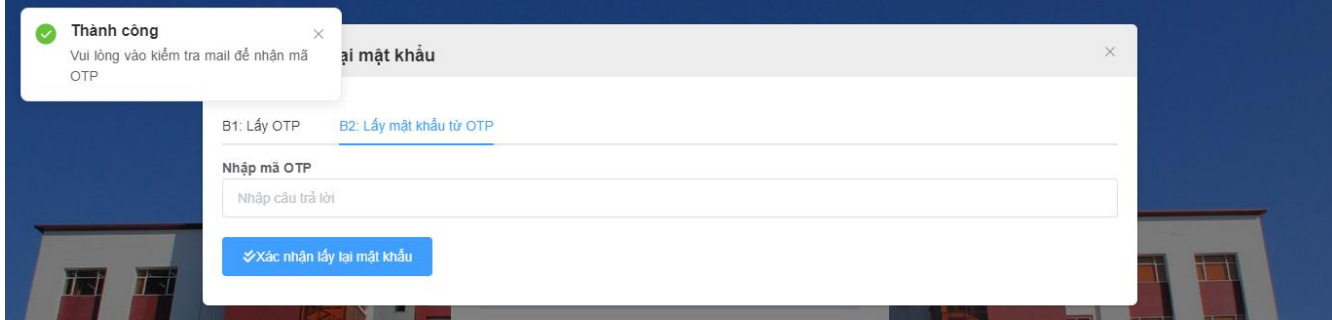

**Bước 3:** Kiểm tra email sau đó nhập mã OTP và tiến hành lấy mật khẩu và đăng nhập. Tài khoản được kích hoạt

# <span id="page-3-0"></span>**1.3. Hướng dẫn đổi mật khẩu (dùng mật khẩu cũ)**

**Bước 1:** Tại màn hình đăng nhập, nhấn vào **Đổi mật khẩu** như ảnh dưới:

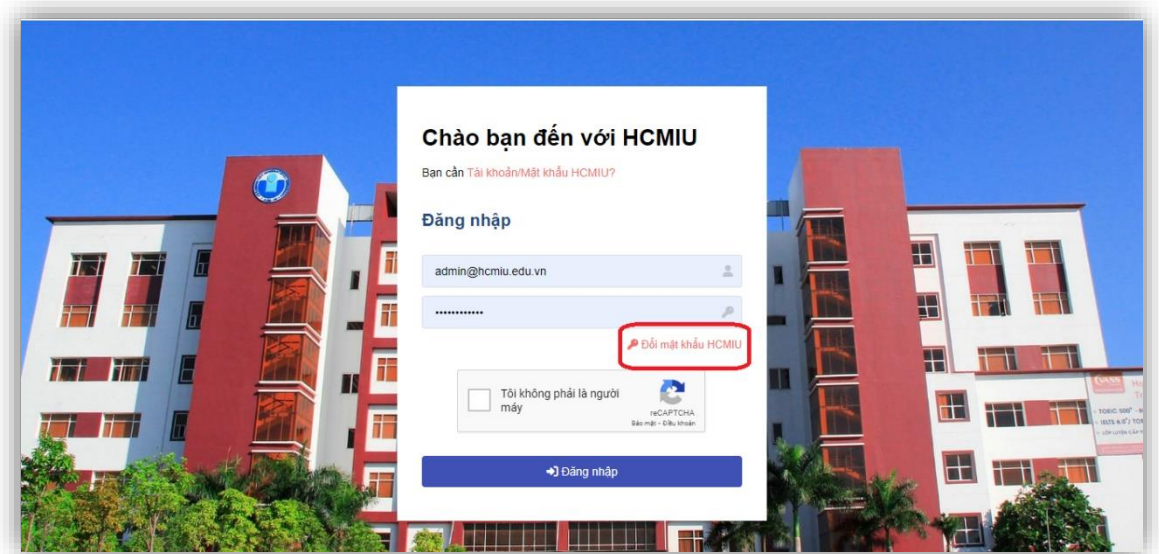

**Bước 2:** Hộp thoại **Đổi mật khẩu xuất hiện**, tiến hành nhập mật khẩu cũ và xác nhận mật khẩu mới sau đó nhấn chọn **Đổi mật khẩu** để hoàn thành việc đổi mật khẩu

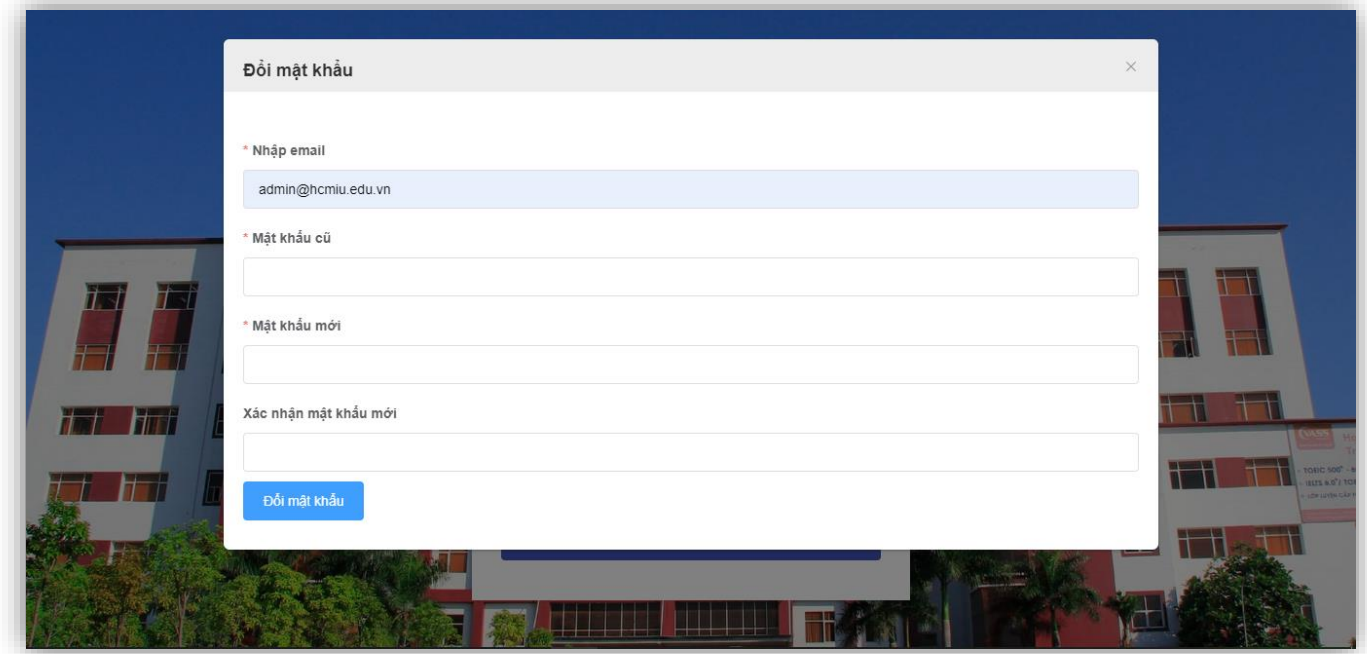

<span id="page-4-0"></span>**PHẦN 2. HƯỚNG DẪN SỬ DỤNG CÁC DANH MỤC TRÊN GIAO DIỆN TRANG WEB** Đối với công tác chấm điểm, đánh giá điểm rèn luyện của sinh viên, gồm có 3 danh mục: **TỔ CHỨC, HOẠT ĐỘNG, ĐÁNH GIÁ RL**

**Danh mục TỔ CHỨC:** đóng vai trò tạo lập các tổ chức chủ quản tổ chức và quản lý các hoạt động ngoại khóa của sinh viên. Mỗi tổ chức có một hình thái và đặc trưng riêng ứng với các hoạt động ngoại khóa thích hợp với chức năng và nhiệm vụ riêng, vì vậy mỗi tổ chức sẽ được cấp với các tiêu chí rèn luyện khác nhau. Người sử dụng được danh mục này là quản trị viên hoặc người dùng được cấp một số quyền truy cập và sửa chữa một số quyền thao tác của quản trị viên.

**Danh mục HOẠT ĐỘNG:** đóng vai trò hiển thị, cung cấp thông tin của hoạt động. Quản trị viên hoặc người dùng được cấp quyền Quản lý có thể sửa đổi, thay thế thông tin các hoạt động này, các người dùng còn lại được xem và lựa chọn hoạt động để tham gia.

**Danh mục ĐÁNH GIÁ RL:** đóng vai trò là nơi tổng hợp thông tin. Thực hiện chức năng quản lý, thực hiện công việc, khai thác thông tin để xử lý.

#### <span id="page-5-0"></span>**2.1. Danh mục TỔ CHỨC**

### <span id="page-5-1"></span>**2.1.1. Hệ thống tổ chức**

Trong các tổ chức đều tiến hành phân cấp các đơn vị, bao gồm đơn vị chủ quản, đơn vị trực thuộc, … gọi là đơn vị cấp 1, đơn vị cấp 2. Trên hệ thống phân chia ra làm 5 loại hình tổ chức: **Đại học, Hành chính, Đoàn hội, CLB/Đội nhóm, Lab nghiên cứu**. Chẳng hạn, **Trường Đại học Quốc tế** xem như là đơn vị cấp 1, đóng vai trò chủ quản, quản lý các chương trình đào tạo, phòng ban chức năng và các chương trình đào tạo và phòng ban chức năng là đơn vị cấp 2. Mỗi tổ chức sẽ được cấp các tiêu chí minh chứng rèn luyện. Đơn vị cấp 1 là đơn vị có toàn bộ các tiêu chí, các đơn vị cấp 2, sẽ được đơn vị cấp một số tiêu chí tương ứng với tổ chức. Tương tự đối với đơn vị cấp 3. Để hình dung rõ, ta lấy **Phòng CTSV** làm ví dụ minh họa:

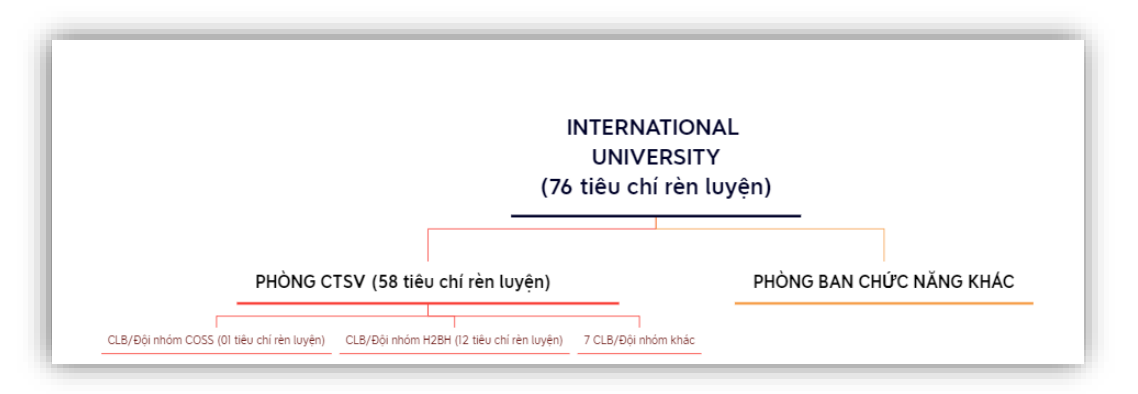

**Phòng CTSV** là đơn vị cấp 2, được cấp **58** minh chứng rèn luyện. Có 9 tổ chức thuộc mô hình **CLB/Đội nhóm** là tổ chức trực thuộc Phòng CTSV, bao gồm: **COSS, H2BH**, … Các CLB/Đội nhóm này là đơn vị cấp 3.

<span id="page-5-2"></span>**2.1.2. Thông tin hiển thị và thao tác** *Lấy INTERNATIONAL UNIVERSITY làm ví dụ minh họa* **2.1.2.1. Thông tin hiển thị**

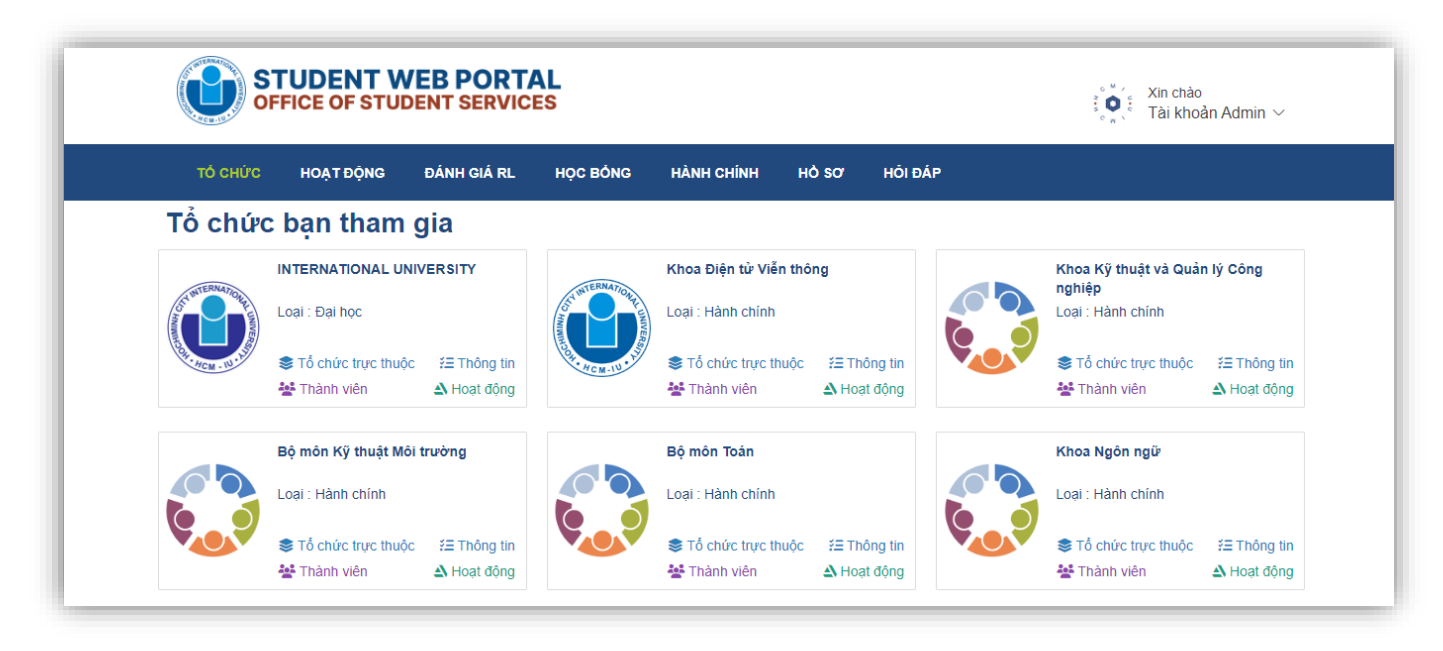

Mỗi tổ chức sẽ gồm các mục thông tin, bao gồm: **Tên tổ chức, Logo, Loại, Tổ chức trực thuộc, Thông tin, Thành viên, Hoạt động**.

- **Tên tổ chức:** Hiển thị trên cùng, được in đậm
- **Logo:** Hình ảnh nhận diện của tổ chức
- **Loại:** Loại hình tổ chức, đối với trường hợp này thì là **Đại học**, đóng vai trò chủ quản, quản lý các đơn vị thuộc các loại hình còn lại
- **Tổ chức trực thuộc:** Bao gồm các đơn vị thuộc sự quản lý của tổ chức đó, để xem thông tin của mục này
- **Thông tin:** Hiển thị và chứa nút chức năng chỉnh sửa một số thông tin của tổ chức bao gồm tên tổ chức, loại hình và các minh chứng được cấp
- **Thành viên:** Bao gồm thông tin của các thành viên trong tổ chức
- **Hoạt động:** Bao gồm các hoạt động do tổ chức tạo ra, chỉ có các thành viên thuộc tổ chức mới có thể thấy và đăng ký tham gia các hoạt động do tổ chức đó tạo ra

#### **2.1.2.2. Thao tác**

Các thao tác ứng với các mục thông tin được liệt kê tại tiểu mục **2.1.2.1** như sau:

#### **a, Thông tin của tổ chức**

Để xem hoặc chỉnh sửa thông tin của tổ chức, tại vùng hiển thị của tổ chức, click chuột vào biểu

tượng  $\frac{32}{5}$  Thông tin , màn hình sẽ hiển thị như sau:

7

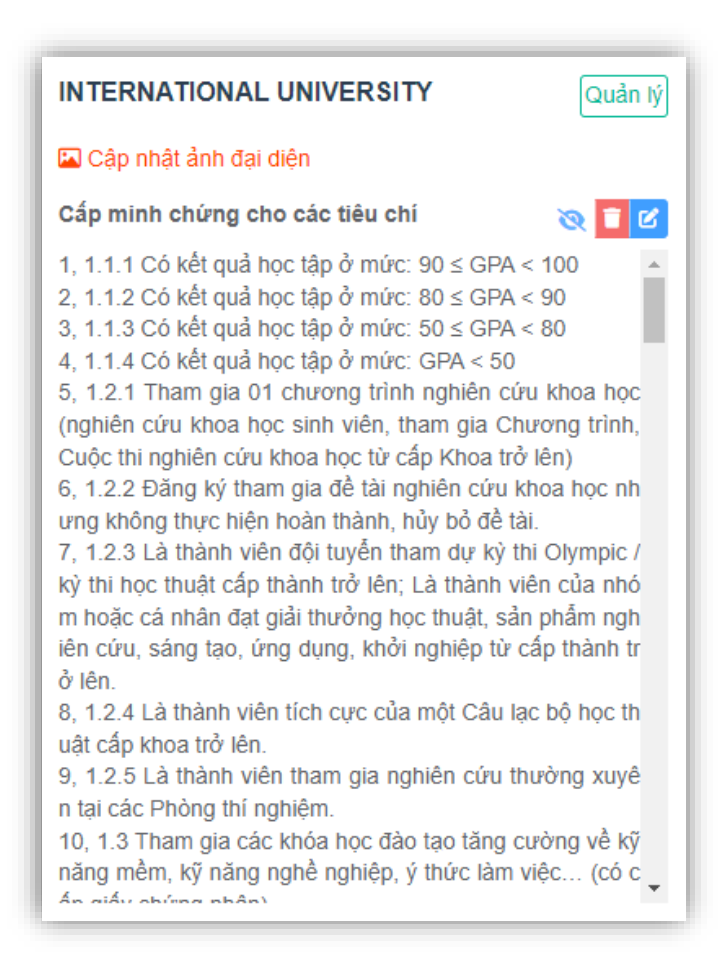

Để xóa tổ chức ra khỏi hệ thống, ấn vào biểu tượng và xác nhận để xóa. Để chỉnh sửa các thông tin, ấn vào biểu tượng  $\mathcal{C}$ , sau đó hộp thoại xuất hiện như sau:

Tổ chức  $\times$ Tên tổ chức INTERNATIONAL UNIVERSITY Loại tổ chức Đại học Thời gian bắt đầu Thời gian kết thúc 1 01-01-2022 00:00 1 01-01-2029 00:00 Trạng thái Hoạt động Tổ chức này cấp minh chứng cho các tiêu chí được chọn DS Tiêu chí Tiêu chí được chọn  $0/86$  $0/0$  $Q$  Tìm tiêu chí  $Q$  Tìm tiêu chí quy chê nhà trường (Nhà trường hô trợ đăng ký  $\overline{a}$  $(\langle \rangle)$ Không tìm thấy dữ liệu đầu kỳ)  $\bigodot$ 2.2.1 Vi phạm nội quy, quy chế nhà trường mức độ

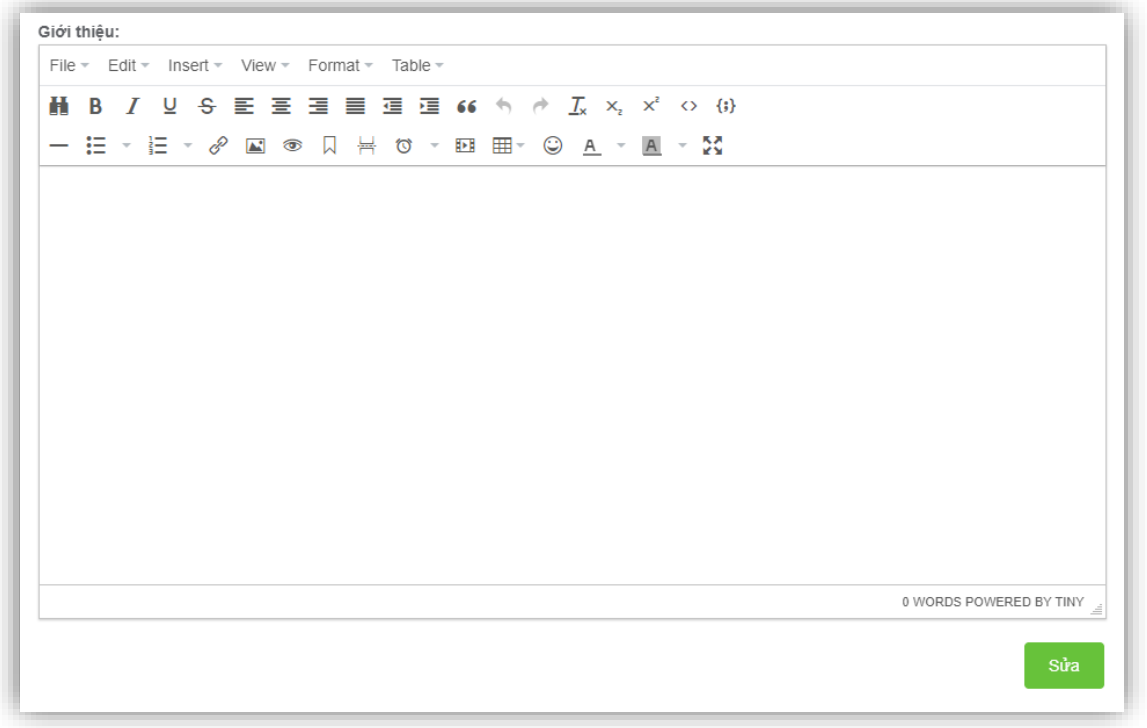

Tại hộp thoại này, mục **Tổ chức này cấp minh chứng cho các tiêu chí được chọn** cùng bảng hộp thoại xuất hiện tương ứng cần lưu ý như sau: để cấp các tiêu chí hoạt động cho tổ chức, ta chọn các tiêu chí ở bảng **DS tiêu chí** sau đó nhấn vào nút để cấp tiêu chí cho tổ chức đó. Để thu hồi tiêu chí, ở bảng **Tiêu chí được chọn**, ta chọn các tiêu chí trong bảng hiển thị, sau đó

nhấn vào nút để thu hồi tiêu chí. Các tổ chức được cấp các tiêu chí thì hoạt động tạo ra cũng sẽ chỉ ứng với các tiêu chí trong phạm vi được cấp. Để lưu các thông tin sau khi chỉnh sửa,

nhấn chuột vào biểu tượng .

## **b, Tổ chức trực thuộc**

Sửa

Nhấn vào biểu tượng  $\equiv$   $\frac{1}{2}$  Tổ chức trực thuộc  $\frac{1}{2}$  dể xem hoặc thay đổi một số thông tin của các tổ chức trực thuộc, màn hình sẽ hiển thị như sau:

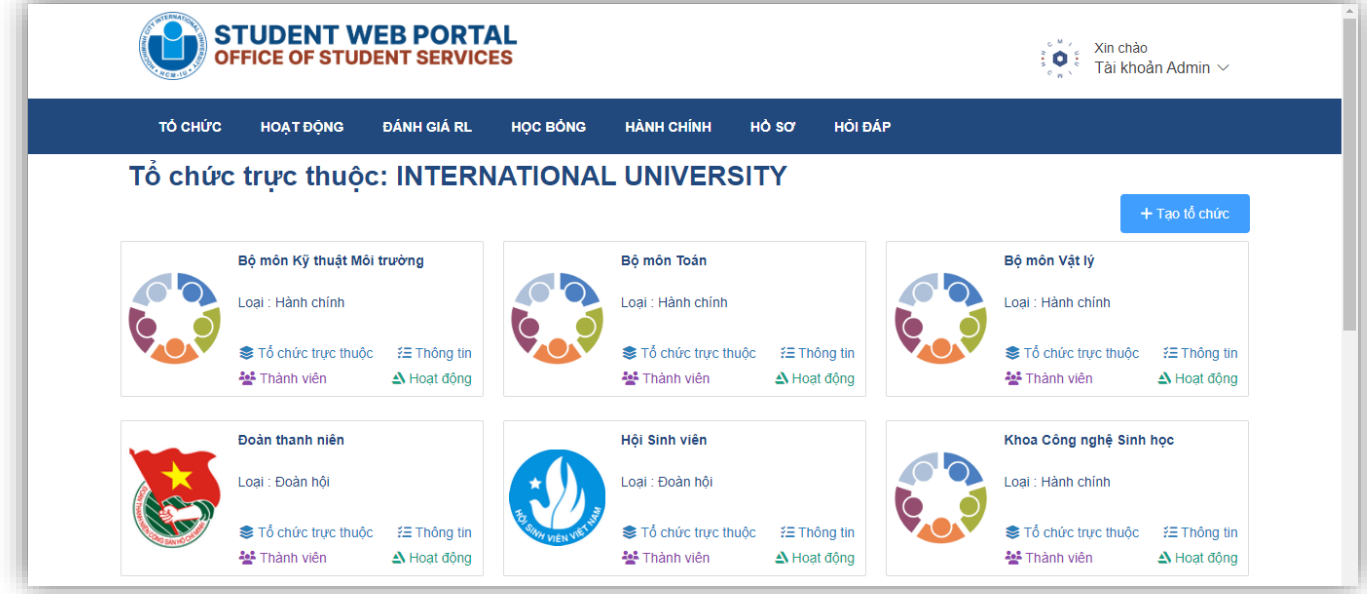

Các tổ chức trực thuộc cũng sẽ hiển thị các thông tin như tổ chức chủ quản, cho nên tại mục thông tin này ta sẽ tập trung vào việc **Tạo tổ chức**. Các đơn vị cấp 2 có thể tạo ra các đơn vị cấp 3 thuộc tổ chức đó và các tổ chức cấp **N**, có thể tạo ra các tổ chức đóng vai trò đơn vị cấp **N + 1**.

Để tạo một tổ chức, trên màn hình hiển thị nhấn chuột vào biểu tượng hình hiển thị hộp thoại như sau:

+ Tạo tổ chức

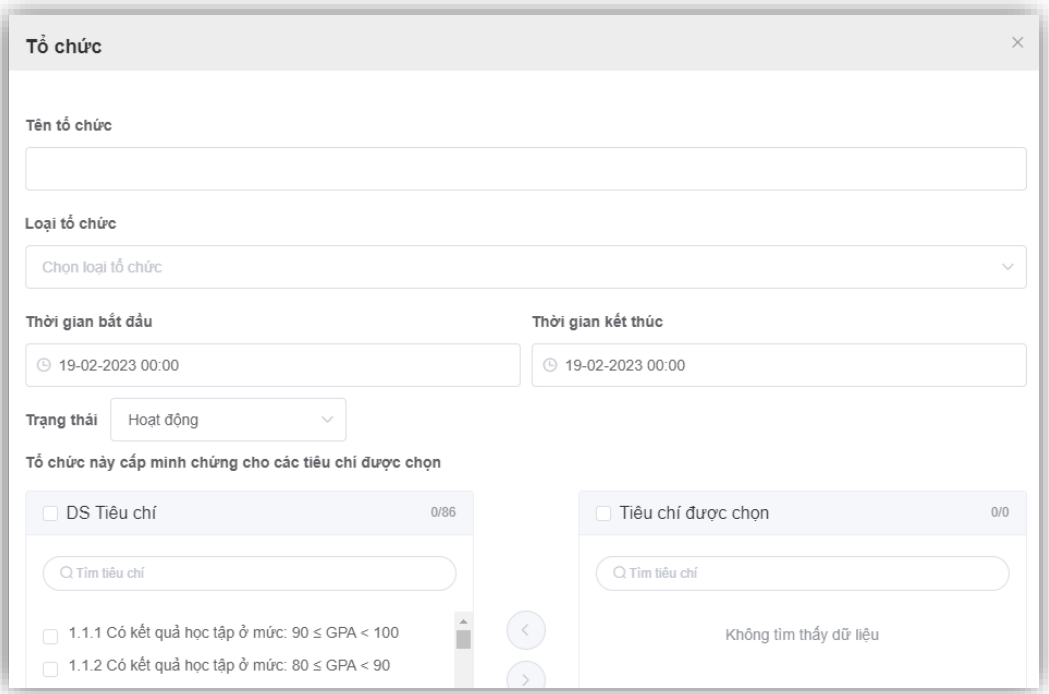

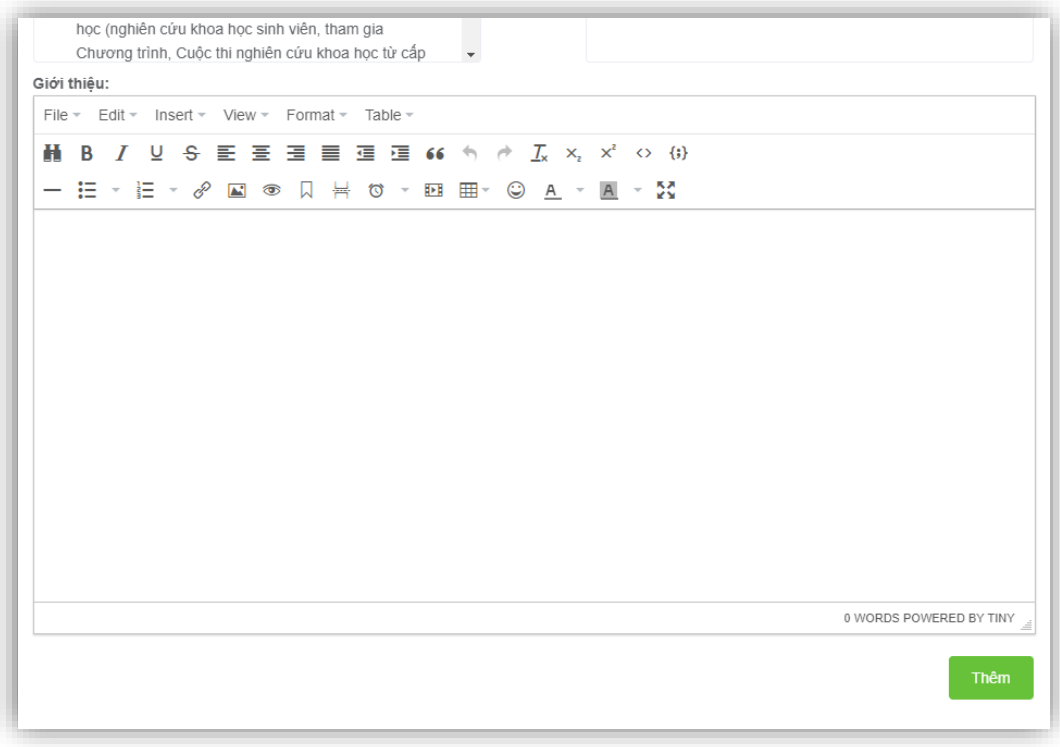

Tại đây, hướng dẫn sẽ tạo ra tổ chức **CLB Lý luận trẻ** để làm ví dụ minh họa. Trên màn hình hiển thị, nhập các thông tin vào như sau:

- **Tên tổ chức:** CLB Lý luận trẻ
- **Loại tổ chức:** CLB/Đội nhóm
- **Thời gian bắt đầu, Thời gian kết thúc:** Chọn khoảng thời gian thích hợp
- **Tổ chức này cấp minh chứng cho các tiêu chí được chọn:** Vì CLB Lý luận trẻ đóng vai trò là tổ chức sinh hoạt mang tính giáo dục tư tưởng cho sinh viên, nên các tiêu chí được chọn mang tính xã hội và giáo dục tư tưởng chính trị như hình ảnh dưới:

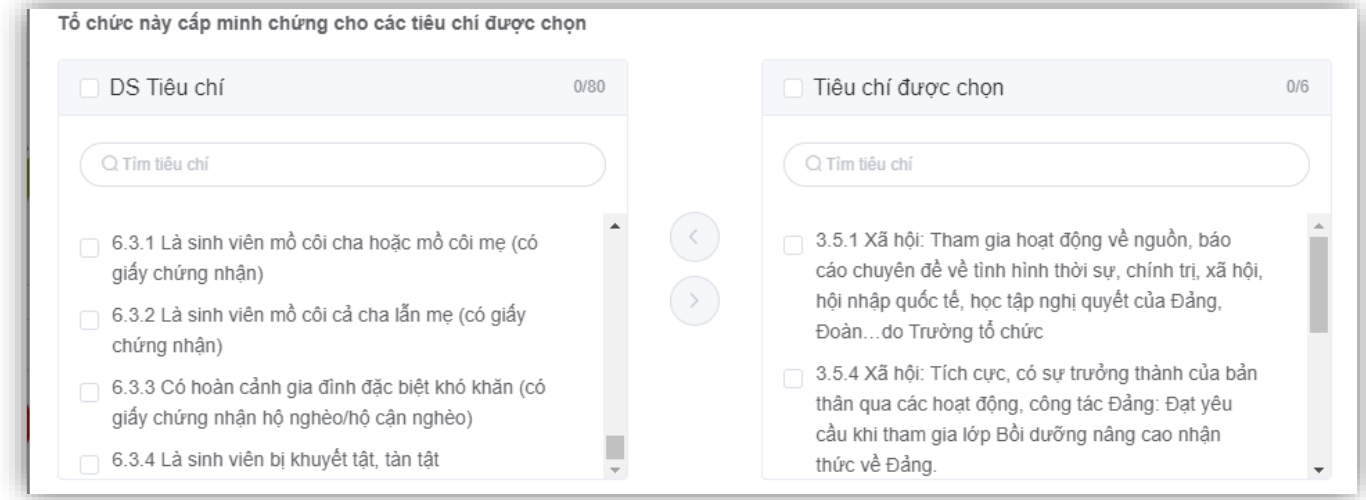

• **Giới thiệu:** Là tổ chức bao gồm các đảng viên là sinh viên Trường Đại học Quốc tế.

Rà soát lại một số thông tin, sau đó nhấn vào biểu tượng **thêm** để hoàn thành việc tạo ra tổ chức. Tổ chức mới sẽ hiển thị trên giao diện của hệ thống:

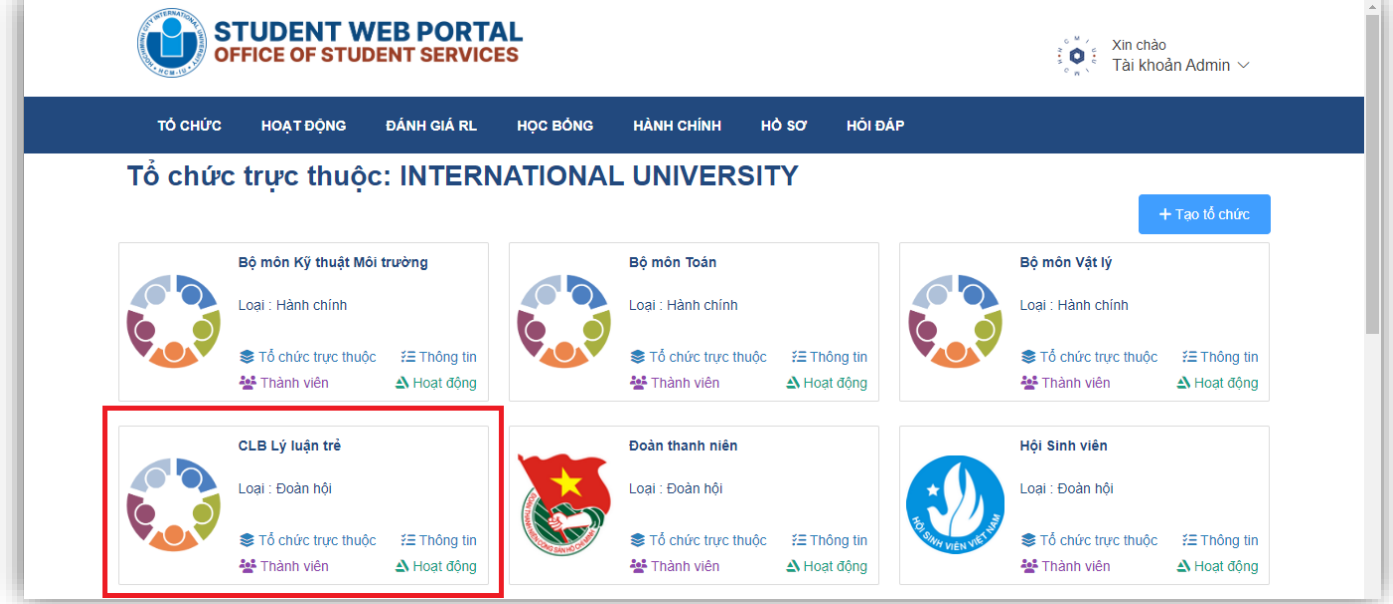

#### **c, Thành viên**

Như đã đề cập, trong mỗi tổ chức sẽ có một lượng thành viên nhất định và chỉ có các thành viên trong tổ chức đó mới tìm thấy và đăng ký tham gia các hoạt động do tổ chức đó tạo ra. Để thêm các thành viên trong tổ chức, ta thực hiện như sau (lấy tổ chức **CLB Lý luận trẻ** làm ví dụ minh họa):

Bước 1: Nhấn chuột vào biểu tượng <sup>22</sup> Thành viên của tổ chức, màn hình hiển thị:

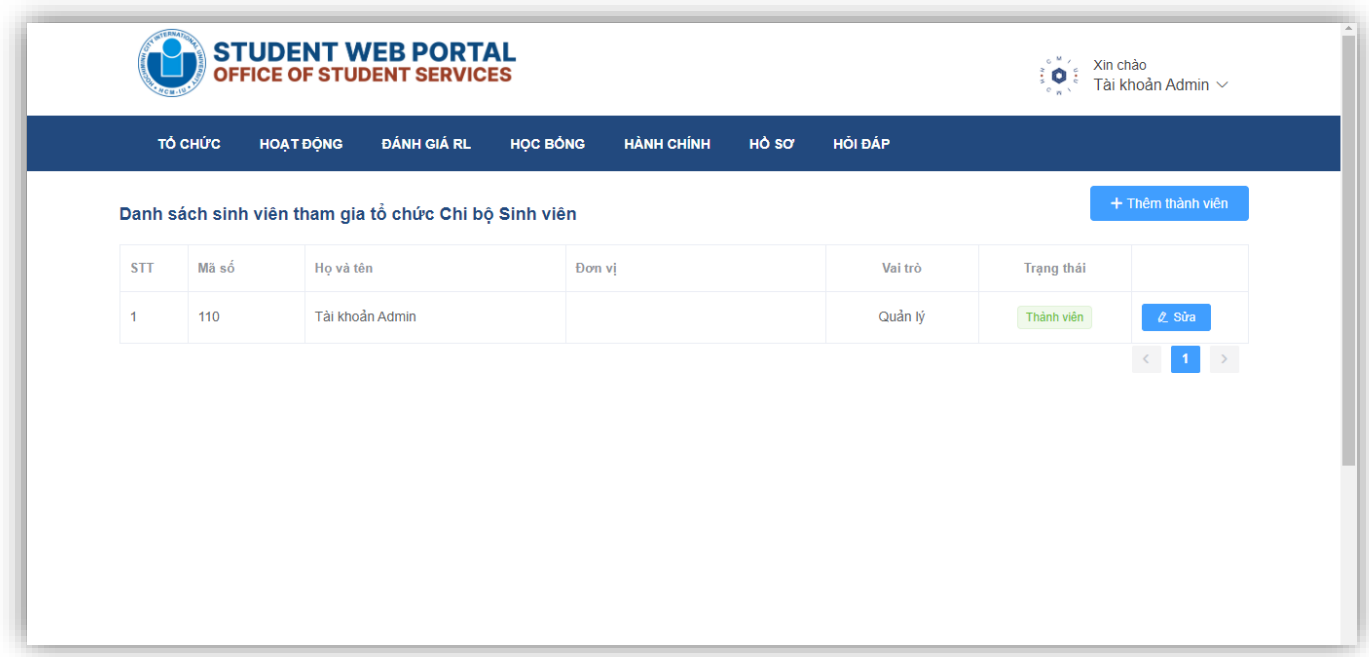

**Bước 2:** Nhấn vào biểu tượng , hộp thoại xuất hiện như hình dưới:

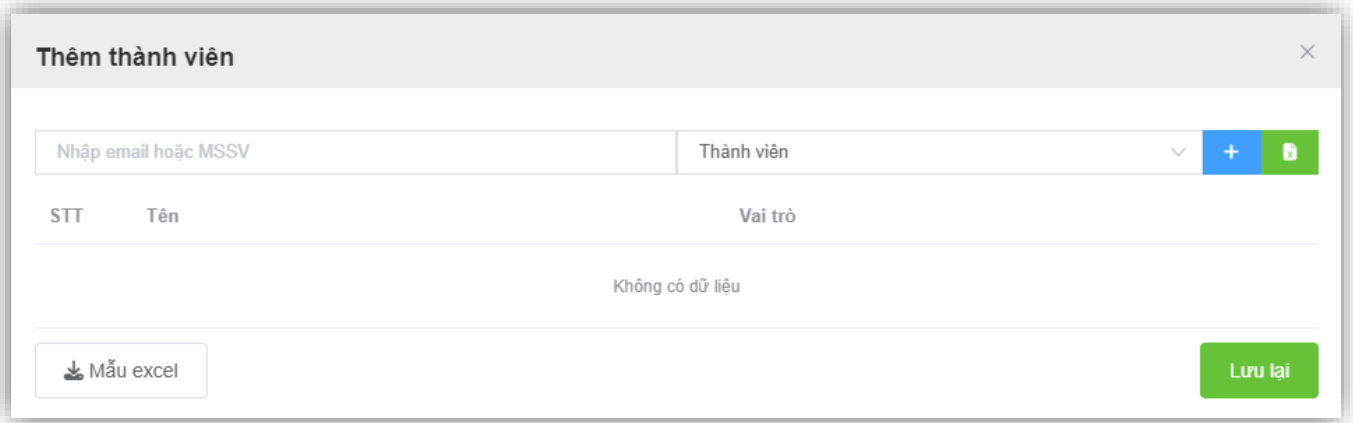

+ Thêm thành viên

Tại đây, có hai cách để thêm thành viên. Cách thêm lần lượt và cách thêm theo danh sách có sẵn trên bảng Excel.

#### **Cách 1: Thêm lần lượt**

Ta nhập thông tin email hoặc MSSV của sinh viên vào ô **Nhập email hoặc MSSV**, sau đó chọn vai trò. Vai trò bao gồm: **Quản lý, QL hoạt động, QL tổ chức, Thành viên**. Sau đó ấn chọn nút

Lưu lai

để hoàn thành việc thêm.

#### **Cách 2: Thêm theo danh sách từ bảng Excel**

丛 Mẫu excel

**Bước 2.1:** Nhấn vào biểu tượng trên hộp thoại, trình duyệt sẽ tư động

tải xuống file nhập thành viên có đuôi định dạng **.xlxs** với tên **MauImportThanhVien** .

**Bước 2.2:** Mở file vừa tải xuống, file hiển thị như sau:

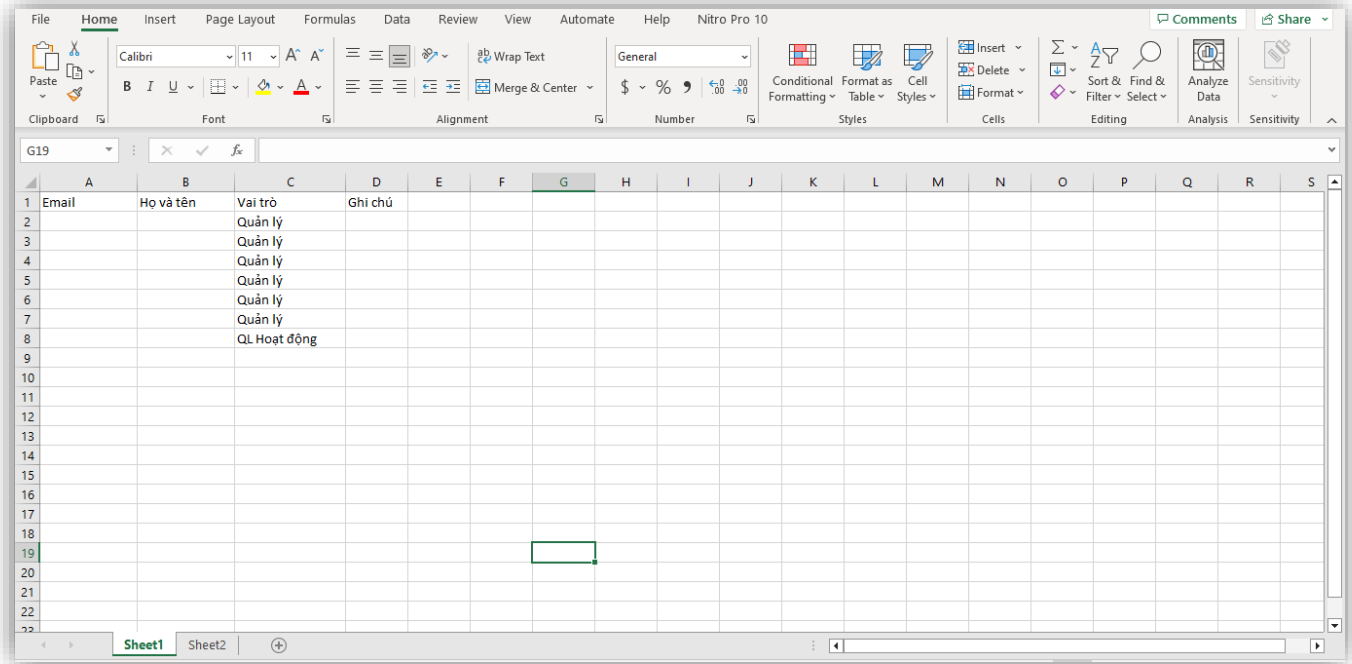

**Bước 2.3:** Nhập/Chọn thông tin vào các trường thông tin vào file tải xuống Ta nhập thông tin vào các trường thông tin **Email, Họ và tên, Vai trò, Ghi chú**. Lưu ý: Tại trường **Email** và **Vai trò** là bắt buộc, đối với trường **Email** có thể nhập mã số sinh viên. Trường **Họ và tên** và **Ghi chú** có thể để trống. Đối với trường thông tin **Vai trò**, chọn vai trò tương ứng: **Quản lý, QL Hoạt động, QL Tổ chức.**

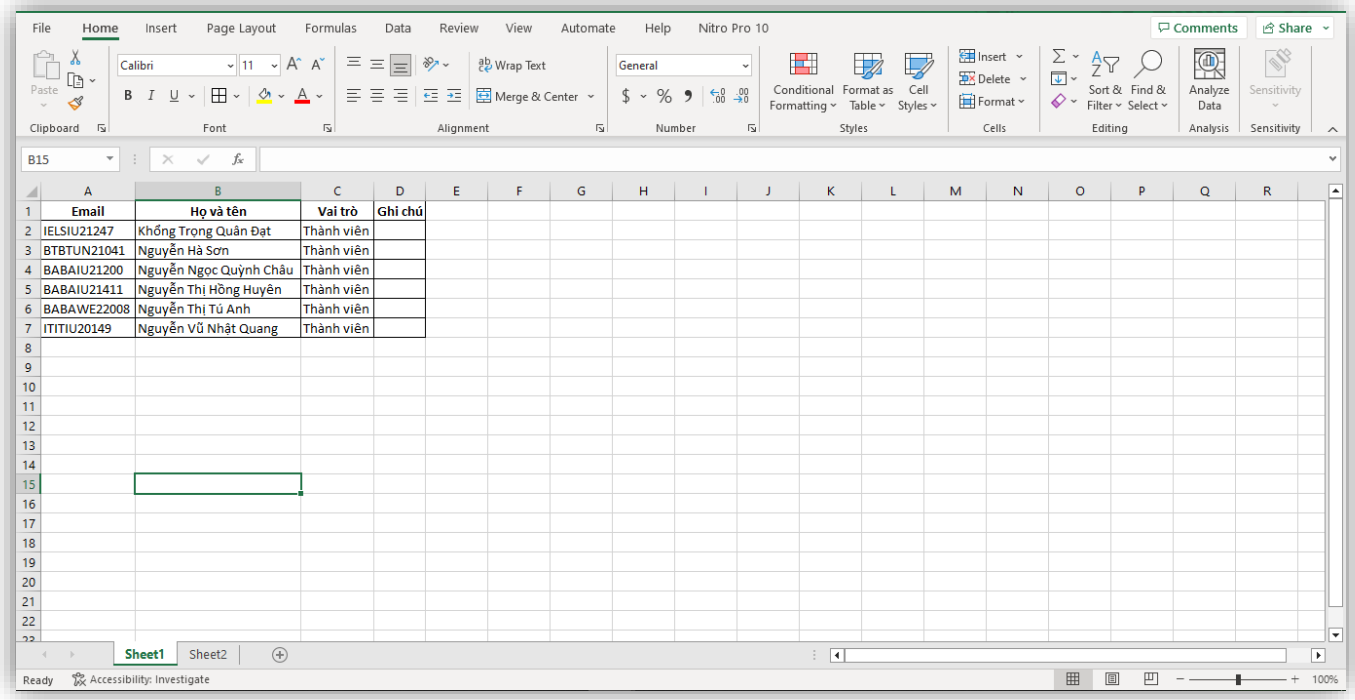

Sau khi hoàn thành việc nhập/chọn thông tin thích hợp, tiến hành lưu lại file và ghi nhớ vị trí lưu. **Bước 2.4:** Tải danh sách thành viên lên hệ thống

Quay lại trang web, tại hộp thoại **Thêm thành viên** nhấn chuột vào biểu tượng , sau đó tải lên file vừa thực hiện ở **Bước 2.3** lên hệ thống, màn hình hiển thị như sau:

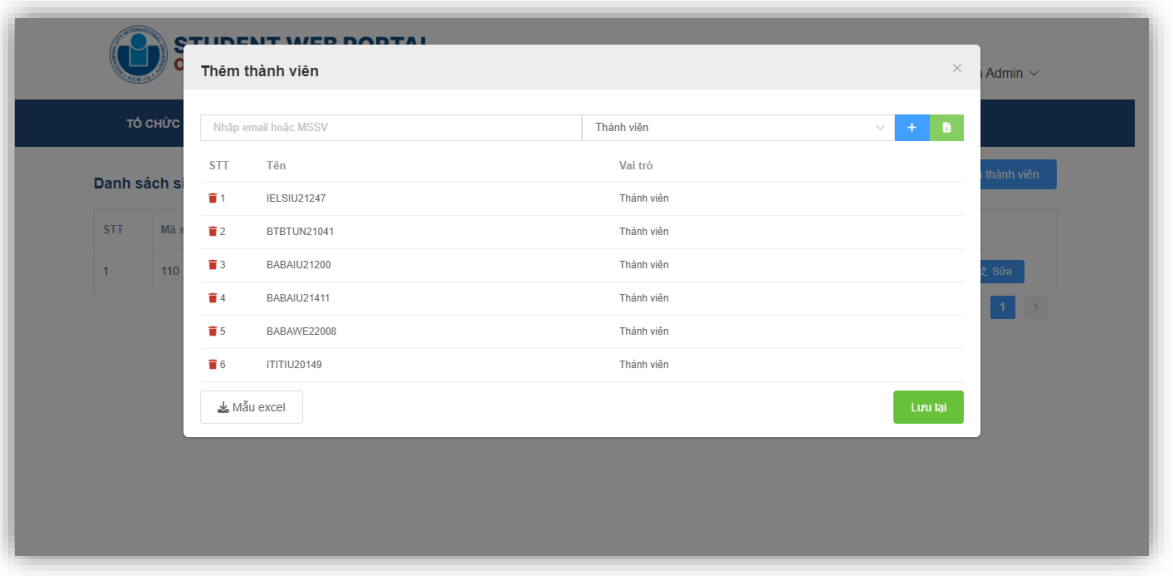

*(\*) Để xóa thành viên trước khi lưu lại thì nhấn chuột vào biểu tượng*  $\blacksquare$  ứng với thành viên *đó.*

Để hoàn thành việc thêm thành viên, ấn chọn , kết quả hiện thị trên hệ thống như sau:

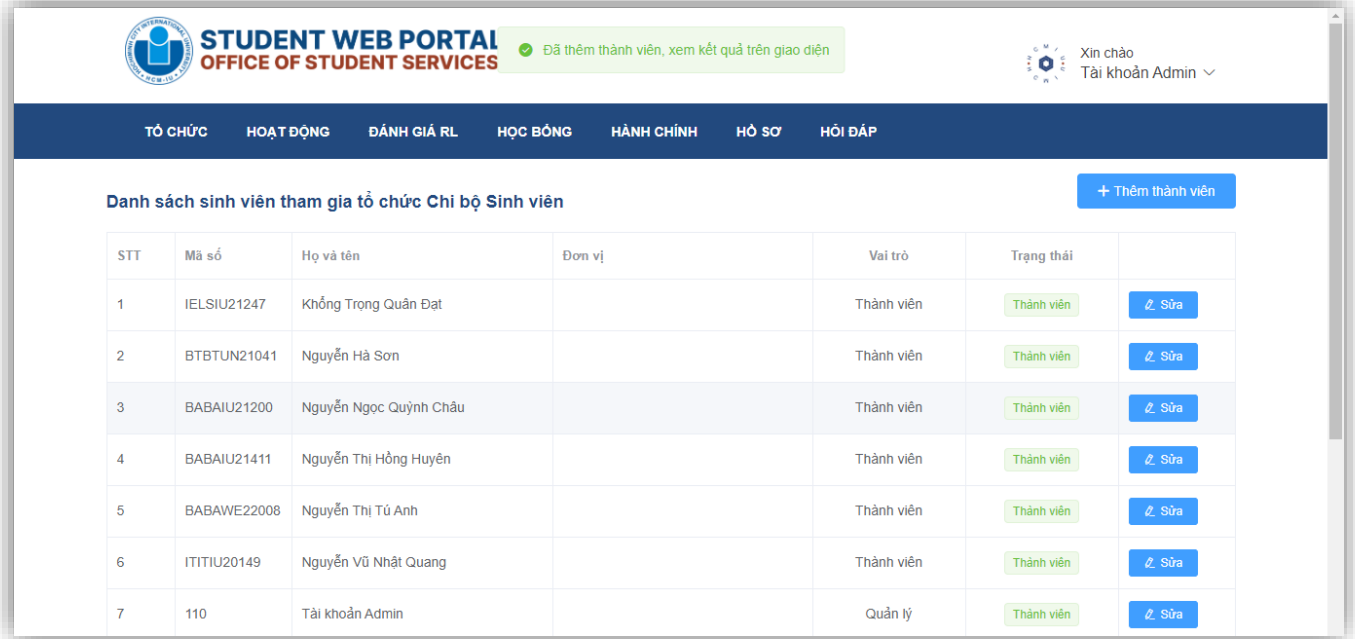

# **Bước 2.5: Điều chỉnh (nếu có)**

Sau khi thêm thành viên, để điều chỉnh một số thành viên về vai trò trong tổ chức, di chuyển con

trỏ chuột và nhấn vào biểu tượng  $\frac{2 \text{ Sira}}{2 \text{ m}}$ , lấy Mã số **IELSIU21247** làm ví dụ, màn hình hiển thi như sau:

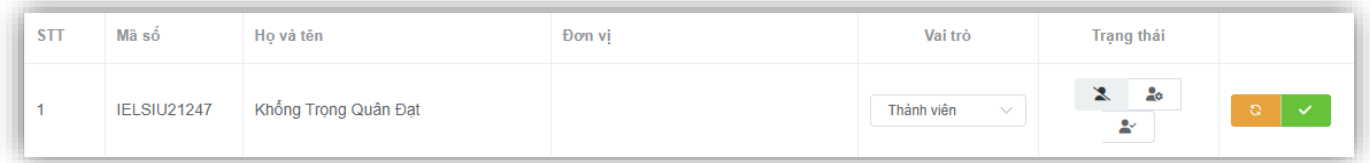

Tại đây, chọn thay đổi về **Vai trò**, **Trạng thái** của thành viên. Có 3 trạng thái thành viên: **Từ chối, Ứng viên, Thành viên**. Sau khi thay đổi, nếu muốn quay lại cấu hình ban đầu trước

khi lưu thì nhấn chọn , sau đó nhấn để lưu lại.

#### **d, Hoạt động**

Một hoạt động được tạo ra bởi một tổ chức, trong hoạt động đó có ban tổ chức, thành viên tham gia, nội dung hoạt động và tiêu chí rèn luyện được cấp với hoạt động đó. Có hai giai đoạn đối với một hoạt động: **tạo hoạt động, quản lý hoạt động**.

16

Lưu lai

#### **Giai đoạn 1: Tạo hoạt động**

**Bước 1:** Tìm đến tổ chức (lấy **CLB Lý luận trẻ** làm ví dụ), sau đó nhấn vào biểu tượng , màn hình sẽ chuyển hướng đến phần hiển **thị Hoạt động của CLB Lý luận trẻ**

+ Tạo hoạt động

và sau đó nhấn vào biểu tượng **anh thàn vào biểu tượng** . Hộp thoại **Hoạt động** hiển thị như sau:

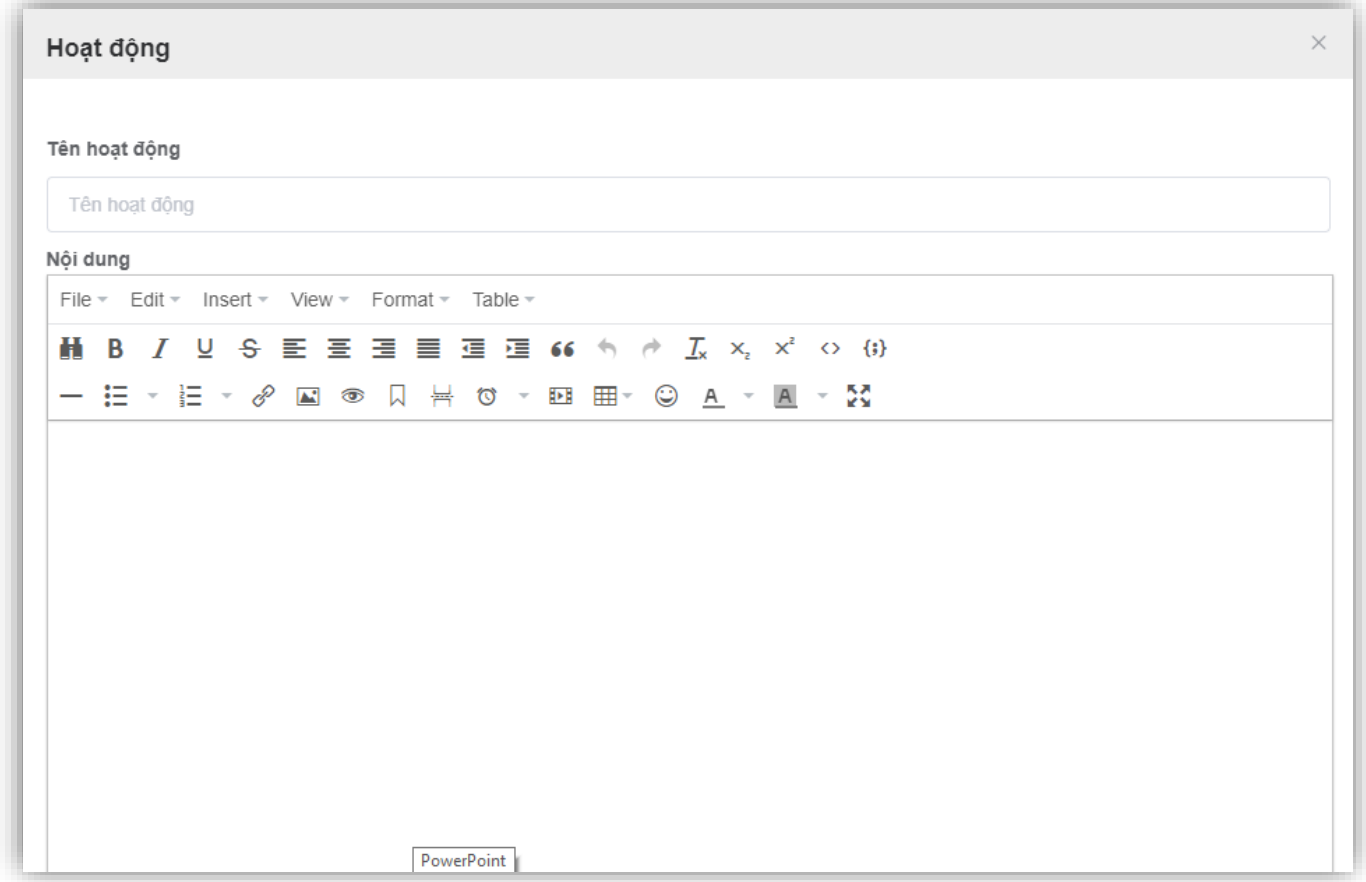

**Bước 2:** Nhập thông tin và cấp tiêu chí tương ứng

Tạo hoạt động **Sinh hoạt CLB Lý luận trẻ tháng 2/2023** làm ví dụ, các thông tin được nhập như hình ảnh dưới:

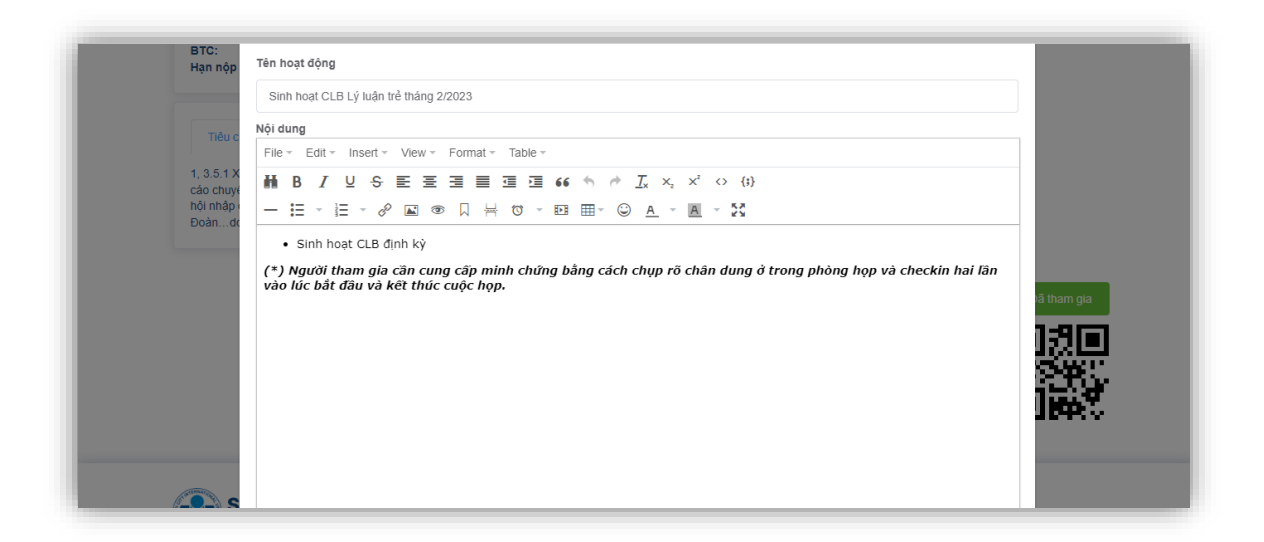

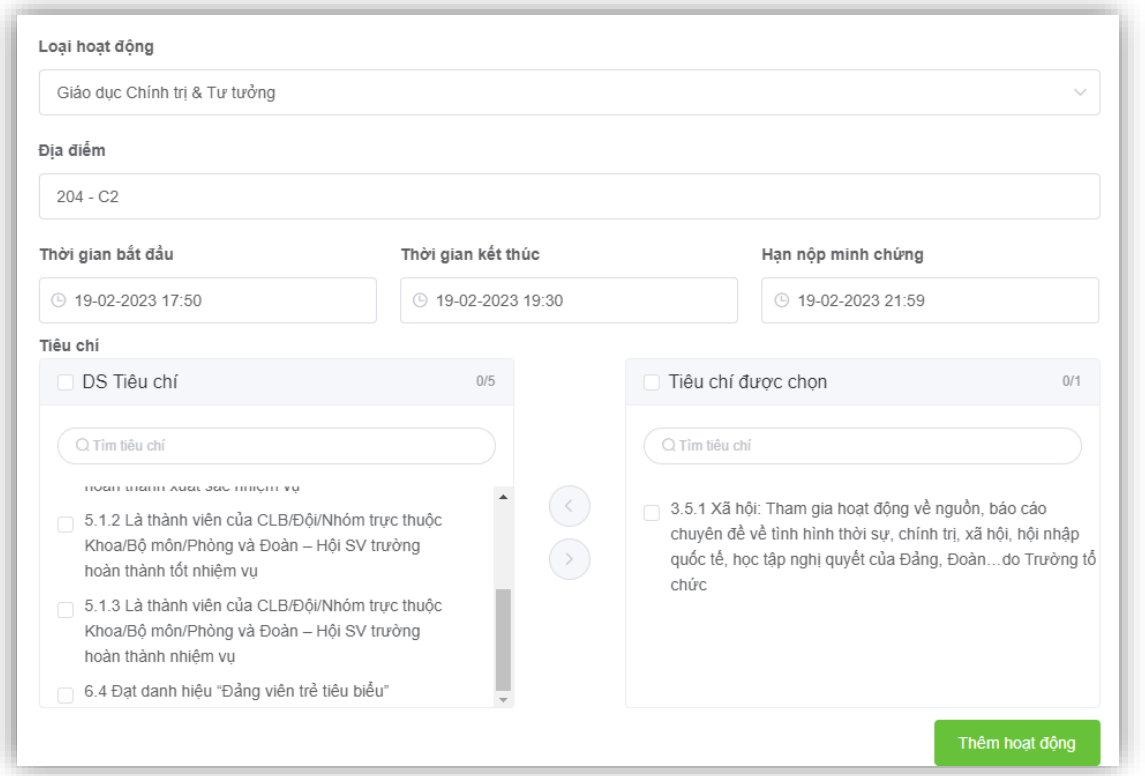

**Bước 3:** Rà soát thông tin **(lưu ý phần hướng dẫn cung cấp minh chứng trong nội** 

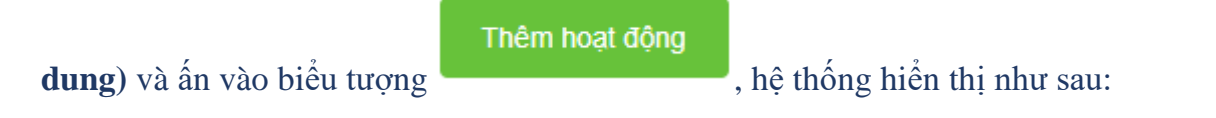

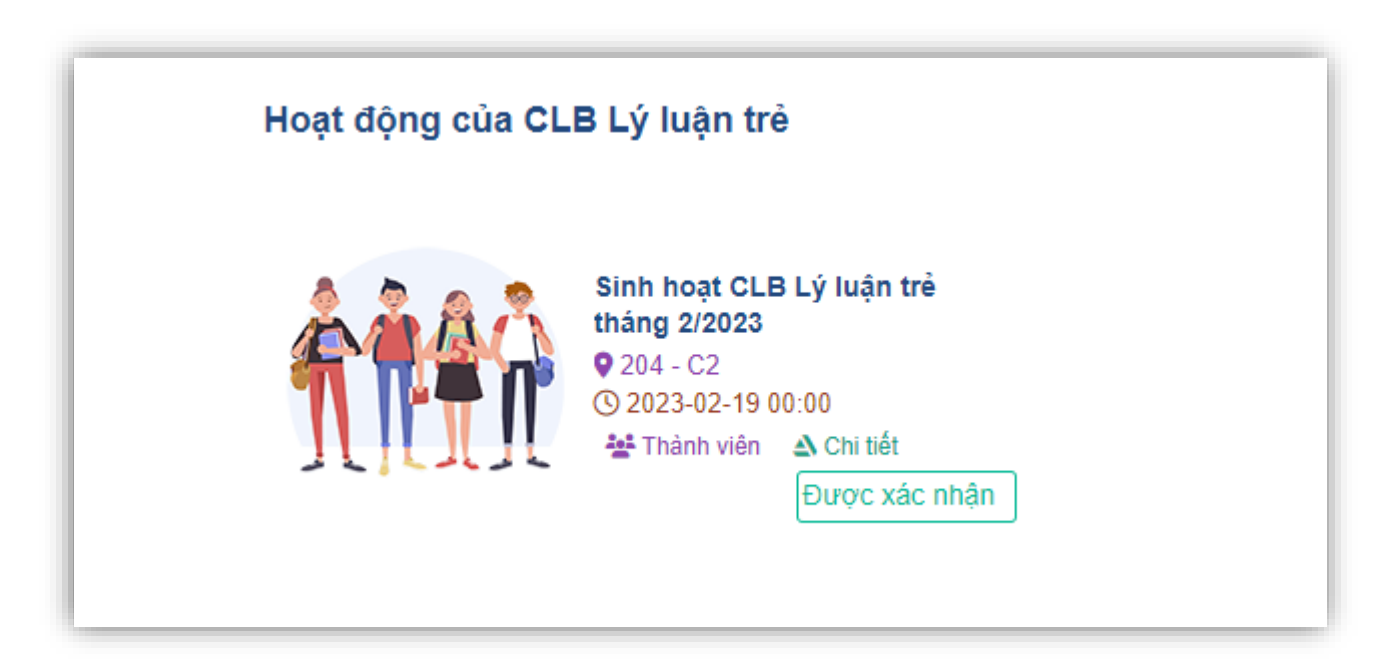

*(\*) Sau khi tạo, hệ thống ở trạng thái Bị từ chối, tiến hành load lại trang web thì trạng thái hoạt động sẽ hiển thị là Được xác nhận như hình sau:*

#### **Giai đoạn 2: Quản lý hoạt động**

Quản lý hoạt động quan trọng ở hai vấn đề: Số lượng thành viên đăng ký tham gia và số lượng thành viên thực tế tham gia hoạt động. Cho nên việc minh chứng đóng vai trò quan trọng, ban tổ chức hoạt động cần ghi rõ cách bước tiến hành cung cấp minh chứng hoạt động bằng cách: cung cấp ảnh, check in, đúng thời gian hoặc cách khác. Để quản lý việc duyệt thành viên tham gia, tiến hành thực hiện các thao tác sau:

**Bước 1:** Đến tổ chức tạo hoạt động, tìm đến hoạt động cần xử lý (lấy hoạt động **Sinh hoạt CLB Lý luận trẻ tháng 2/2023** làm ví du), sau đó nhấn vào biểu tượng  $\Delta$  Chi tiết :

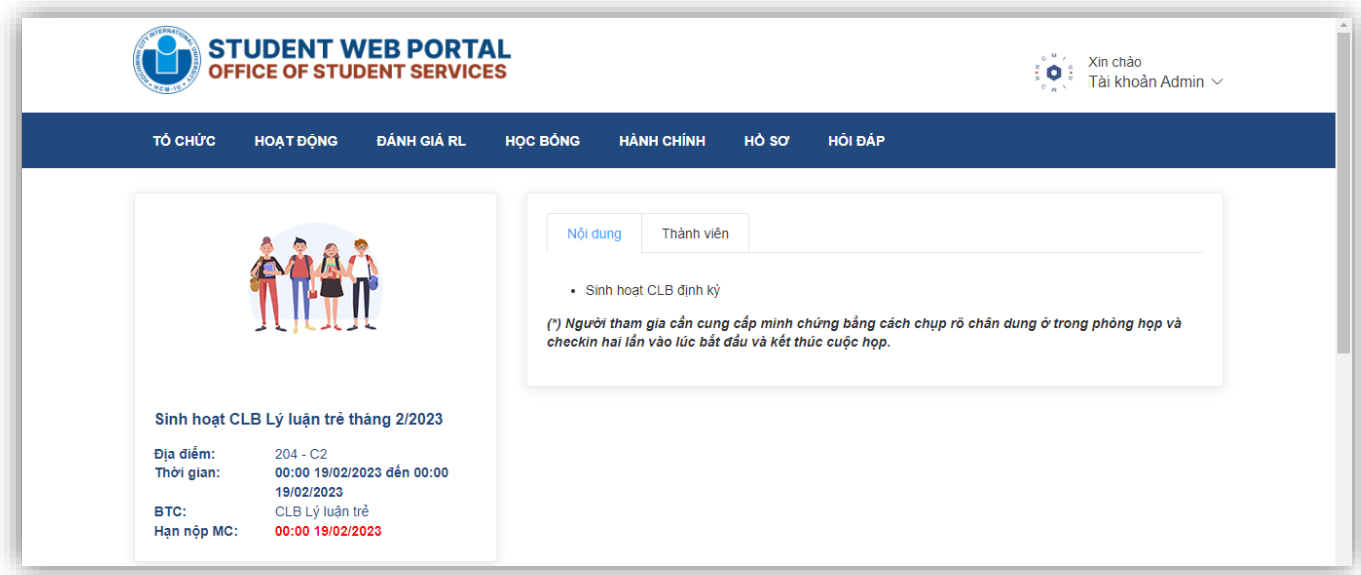

**Bước 2:** Nhấn chọn vào **Thành viên**, màn hình hiển thị như sau:

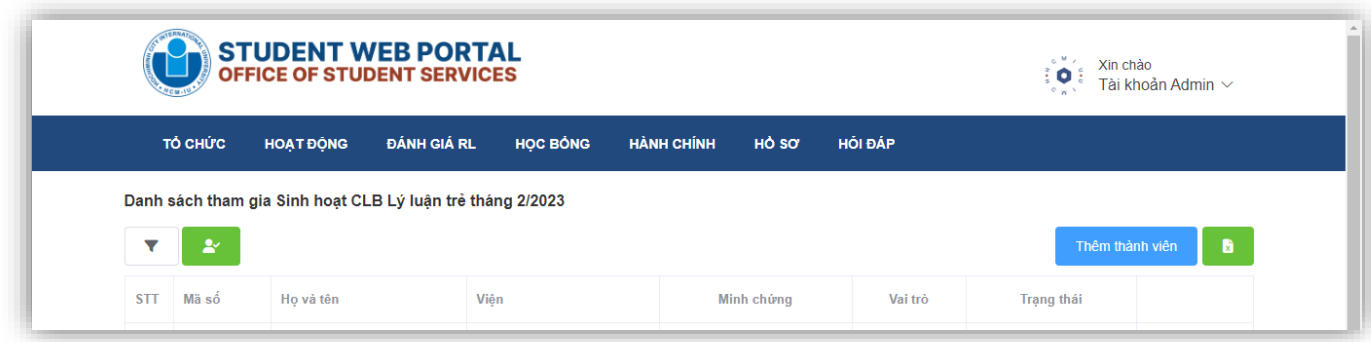

Sau khi sinh viên tiếp cận hoạt động, đăng ký tham gia thì người quản lý hoạt động tiến hành phê duyệt thành viên tham gia. Màn hình hiển thị như sau:

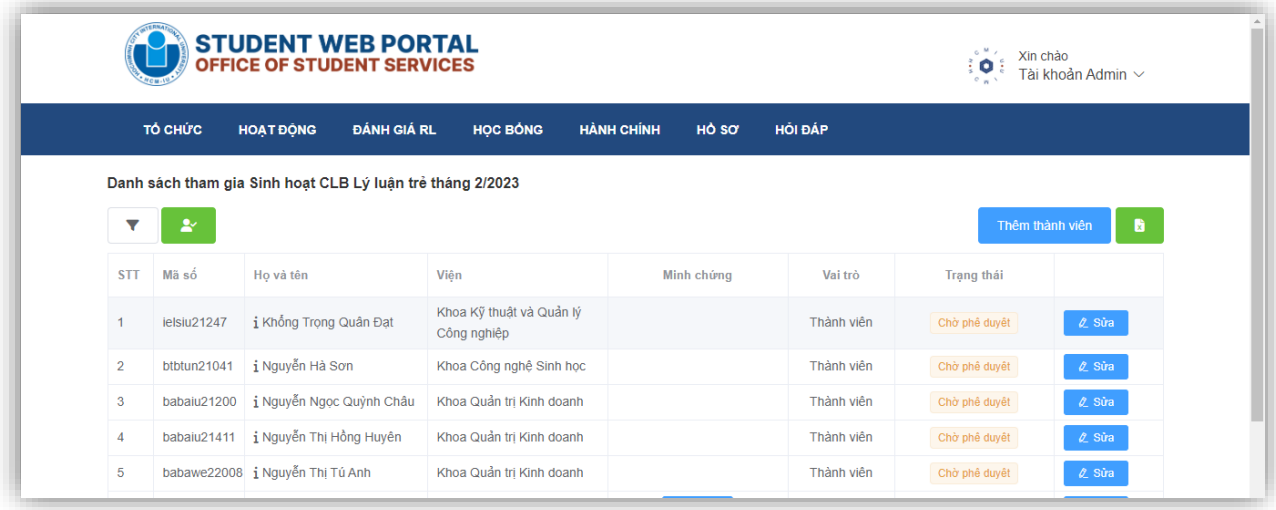

# **Bước 3: Phê duyệt hoạt động**

Đối với các hoạt động yêu cầu cung cấp minh chứng có ảnh hoặc checkin thì người quản lý hoạt động để duyệt minh chứng nhanh chóng thì thực hiện chức năng duyệt tự động, cách thực hiện như sau:

Bước 3.1: Nhấn vào biểu tượng duyệt nhanh của hoạt động , hộp thoại xuất hiện như sau:

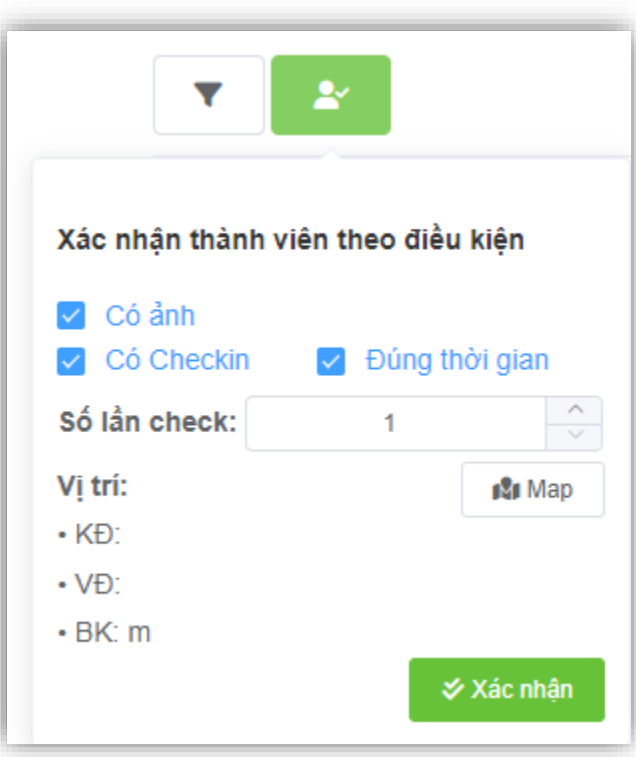

Nếu sử dụng checkin làm minh chứng hoạt động thì chọn đúng Số lần check theo yêu cầu và

nhấn vào biểu tượng **dê Map** để xác định vị trí diễn ra hoạt động, màn hình hiển thị như sau:

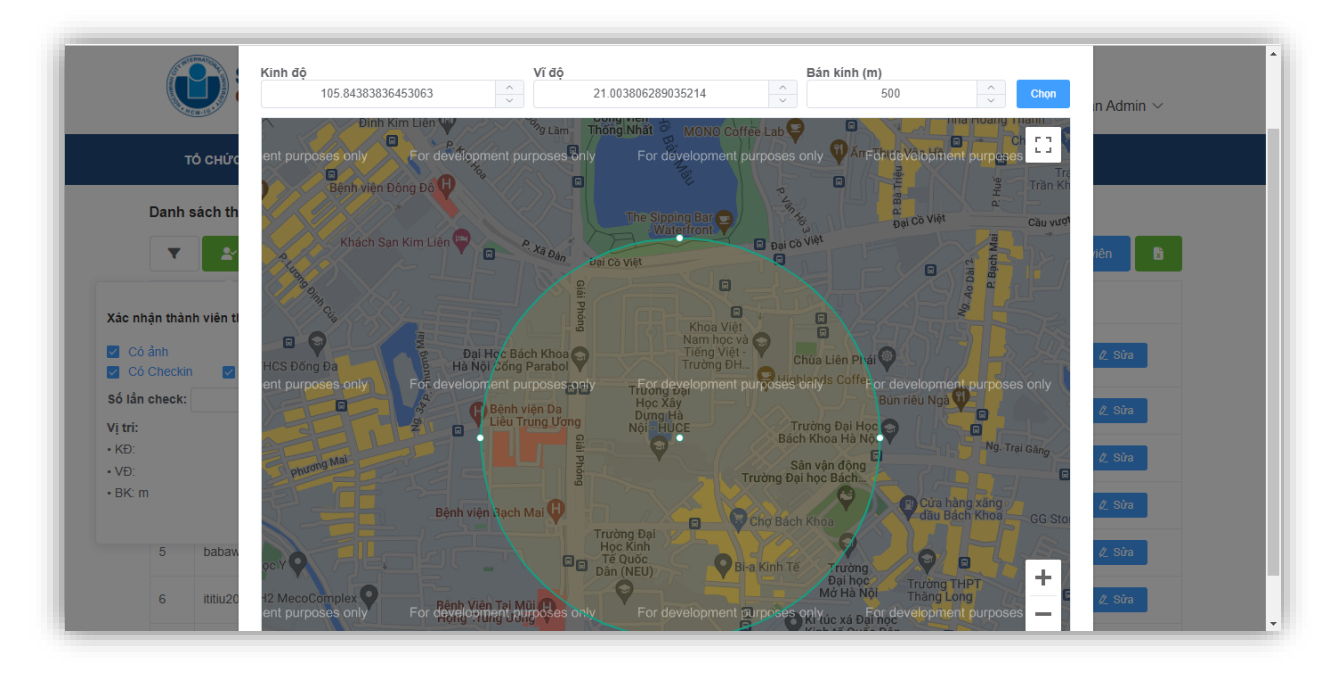

Chọn vị trí chính xác và bán kính phù hợp, sau đó nhấn vào **Chọn,** hộp thoại xuất hiện như ảnh dưới, sau đó ấn chọn **Xác nhận** để tiến hành duyệt tự động.

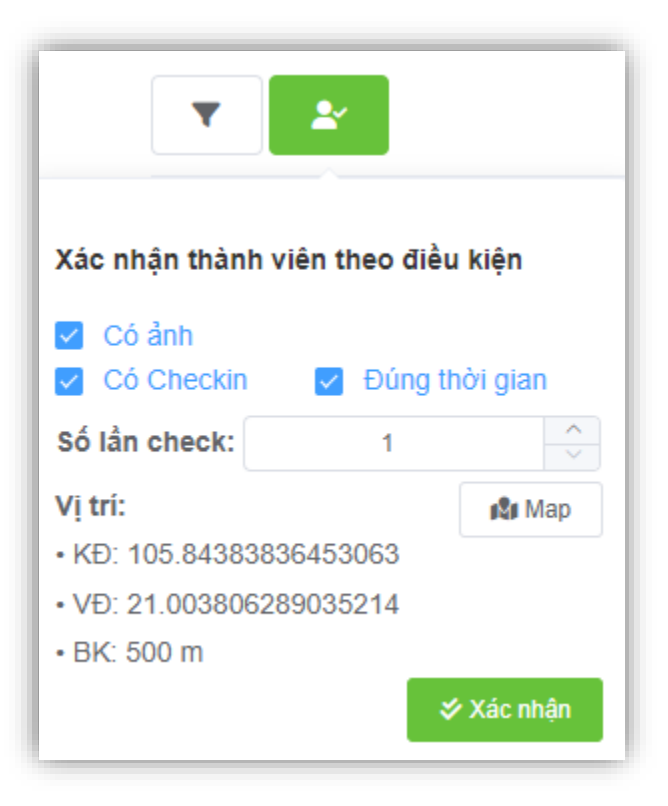

Sau khi tiến hành duyệt tự động, màn hình sẽ xuất hiện như hình ảnh dưới đây:

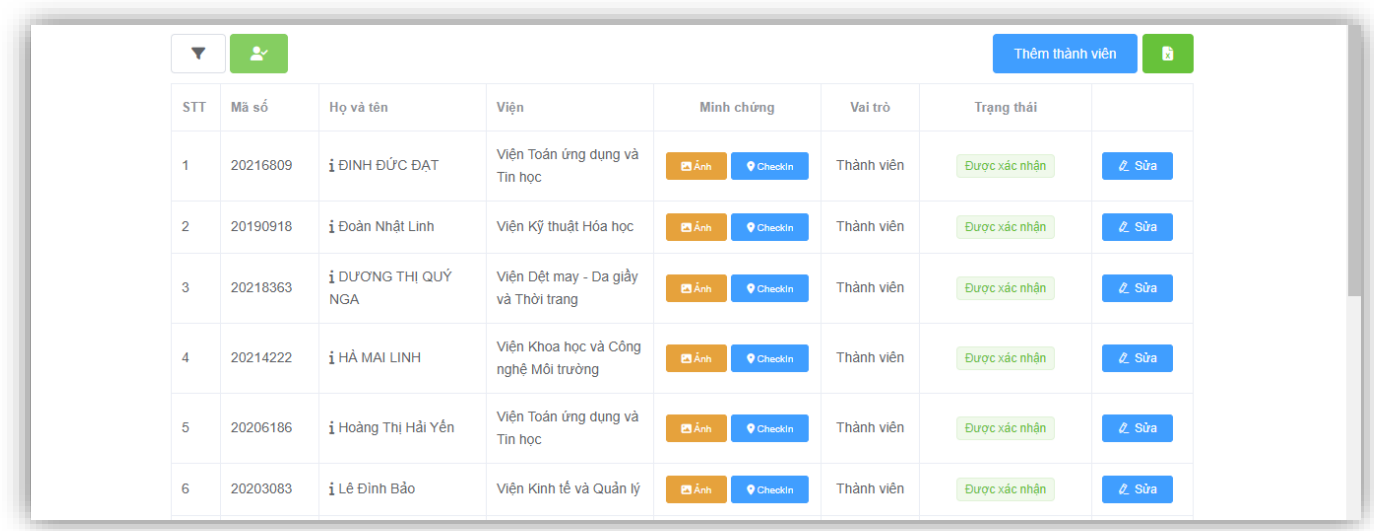

 $\ell$  Sửa Để chuyển trạng thái của thành viên thì ấn vào biểu tượng trạng thái và vai trò như hướng dẫn tại **Bước 2.5**, tiết **c, Thành viên**, tiểu mục **2.1.2.2. Thao tác.**

**(\*) Tại giao diện danh sách thành viên của hoạt động, có 3 nút chức năng thêm gồm:**

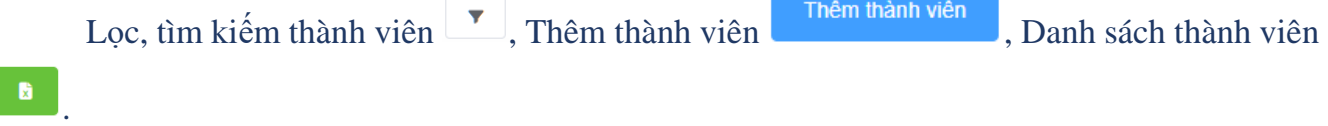

Mục đích tìm kiếm, lọc thành viên theo MSSV, Họ và tên và trạng thái thành viên, minh chứng cung cấp..

Thêm thành viên : Dùng để thêm thành viên vào hoạt động, thao tác như thêm thành viên của tổ chức.

: Xuất file Excel bao gồm thông tin của các thành viên trong hoạt động.

#### <span id="page-22-0"></span>**2.2. Danh mục HOẠT ĐỘNG**

网

Danh mục gồm hai phần: Sự kiện, Hoạt động

#### <span id="page-23-0"></span>**2.2.1. Hoạt động**

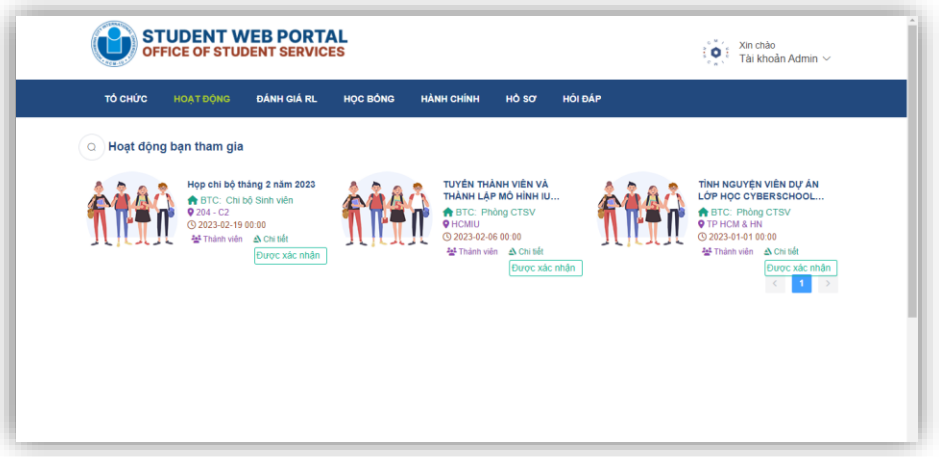

Danh mục đóng vai trò hiển thị các hoạt đông, sự kiện được tạo ra. Sinh viên có thể lựa chọn các hoạt động phù hợp để tham gia, thông qua chi tiết hoạt động và số lượng thành viên đăng ký tham gia hoạt động. Có 3 trạng thái của hoạt động:

- **Được xác nhận:** Đã được phê duyệt tham gia, đối với người tạo ra hoạt động thì được xác nhận là tham gia.
- **Chờ phê duyệt:** Đang được chờ ban tổ chức kiểm tra minh chứng, trong quá trình phê duyệt hoạt động.
- **Bị từ chối:** Không được phê duyệt tham gia khi không cung cấp đủ và chính xác minh chứng.

Đối với trường hợp bị từ chối hoặc phê duyệt nhầm, người đăng ký tham gia có thể tiến hành khiếu nại hay phản hồi đến người tạo và phê duyệt hoạt động bằng cách tìm đến hoạt động và nhấn vào biểu tượng  $\triangle$  Chi tiết, sau đó nhân vào **Kiến nghị** như hình dưới để liên hệ:

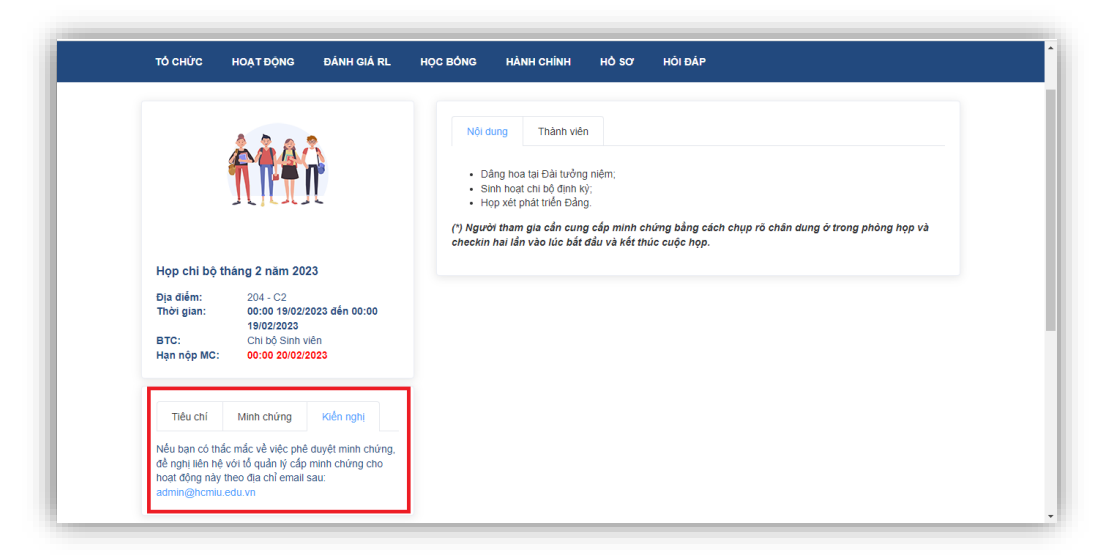

#### **2.2.2. Sự kiện**

<span id="page-24-0"></span>Bên cạnh các thông tin từ các đơn vị tổ chức hoạt động, để sinh viên tiếp cận một cách nhanh chóng về hoạt động thì việc quảng bá hoạt động đóng vai trò quan trọng. Để hoạt động được hiển thị nổi bật trên ứng dụng **HCMIU**, hoạt động được tạo cần trở thành sự kiện để được quan tâm và thu hút sinh viên tham gia.

Để thực hiện được việc này, thực hiện các thao tác sau:

**Bước 1:** Truy cập vào địa chỉ **[https://ad\\_act.iuoss.com/](https://ad_act.iuoss.com/)** và tiến hành đăng nhập hệ thống. Sau khi hoàn thành việc đăng nhập, màn hình xuất hiện như ảnh dưới:

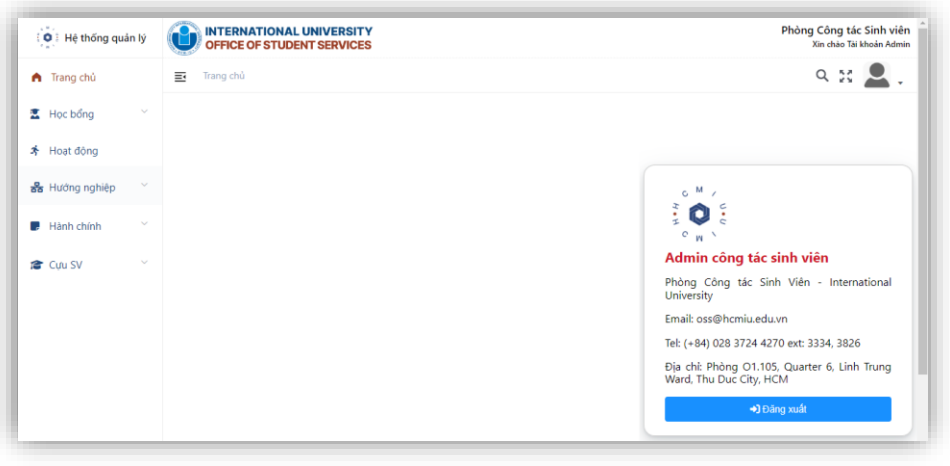

**Bước 2:** Truy cập đến danh mục **Hoạt động** qua biểu tượng **\*** Hoạt động , màn hình hiển thị như sau:

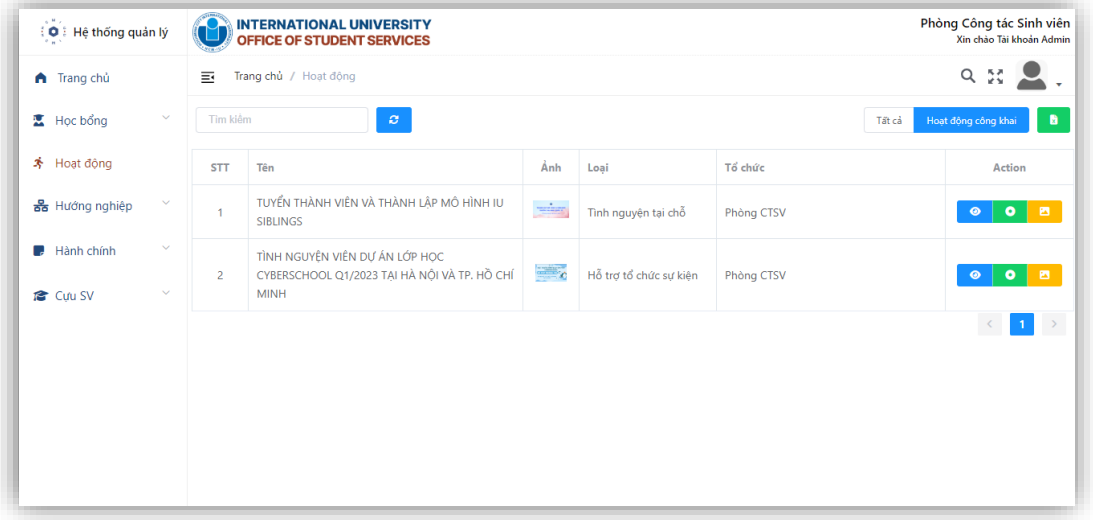

Tại đây, có hai hoạt động ở chế độ công khai, sẽ xuất hiện ở mục **Sự kiện** trên hệ thống đánh giá điểm rèn luyện. Chon biểu tượng  $\frac{\text{Tất cả}}{\text{đế xuất hiện tất cả}}$  để xuất hiện tất cả các hoạt động:

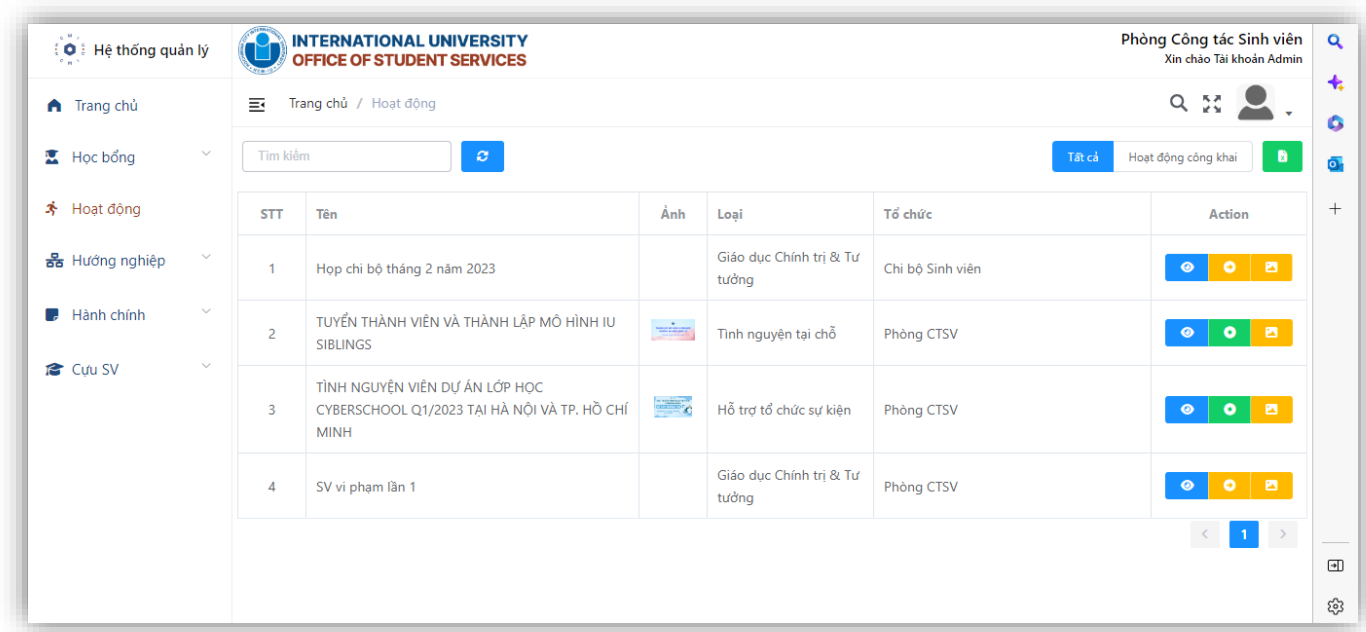

Trên màn hình, tại trường **Action** của hoạt động có ba biểu tượng, ý nghĩa như sau:

- ◉ Chi tiết: Dùng để xem hoặc sửa thông tin hoạt động
- **1998**<br>Chế độ: Hoạt động chưa công khai/Hoạt động đang công khai. Nhấn vào trạng thái để chuyển chế đô. Khi chuyển sang chế đô Hoạt động công khai thì hoạt động đó sẽ xuất hiện tại mục Sự kiện và nổi bật trên ứng dụng HCMIU.
- : Nút chức năng để tải hình ảnh đại diện của hoạt đông.

# **2.2.3. Thời gian tính ĐRL**

<span id="page-25-0"></span>Học kỳ 1: từ ngày **01/09 đến 31/01 năm kế tiếp**.

Học kỳ 1: từ ngày **01/02 đến 31/08**.

# **2.3. Danh mục ĐÁNH GIÁ RL**

Danh mục này đóng vai trò tổng hợp và khai thác thông tin, xử lý thông tin để đưa ra định hướng trong từng khoảng thời gian.

#### <span id="page-25-1"></span>**2.4. Lưu ý thêm về vai trò của quản trị viên**

Tài khoản được cấp quyền quản trị viên được truy cập, thao tác, khai thác mọi thông tin từ hệ thống. Đặc biệt được cấp thêm tiêu chí không nằm trong phạm vi tiêu chí được cấp của một tổ chức. Chẳng hạn, tổ chức **CLB Lý luận trẻ** chỉ được cấp một số tiêu chí mặc định nhất định, tuy nhiên đơn vị này muốn tổ chức một hoạt động với các tiêu chí ngoài phạm vi được cấp thì cần làm việc, bàn bạc với quản trị viên (chủ quản) để được cấp minh chứng cho hoạt động chứ không phải là minh chứng cho tổ chức. Để thực hiện được cần tiến hành hai bước:

- **Bước 1:** Tổ chức tạo ra một hoạt động và chọn một tiêu chí nào đó trong bộ tiêu chí được cấp
- **Bước 2:** Quản trị viên truy cập vào địa chỉ **[https://ad\\_act.iuoss.com/](https://ad_act.iuoss.com/) ,** sau đó tìm đến

hoạt đông do tổ chức kia vừa tạo, sau đó nhấn vào biểu tượng chỉnh sửa hoạt động và cấp tiêu chí cho hoạt động đã được tạo.

# <span id="page-26-0"></span>**PHẦN 3. HƯỚNG DẪN SINH VIÊN THỰC HIỆN ĐĂNG KÝ THAM GIA HOẠT ĐỘNG VÀ CHẤM ĐIỂM RÈN LUYỆN THÔNG QUA ỨNG DỤNG HCMIU; GIẢNG VIÊN PHỤ TRÁCH XÁC NHẬN CHẤM ĐIỂM RÈN CHO SINH VIÊN**

## <span id="page-26-1"></span>**3.1. Đăng ký tham gia hoạt động và cấp minh chứng tham gia**

#### <span id="page-26-2"></span>**3.1.1. Đăng ký tham gia**

Sinh viên tải và cài đặt ứng dụng **HCMIU** trên Google Play/Apple Store, sau đó đăng nhập bằng tài khoản được cấp.

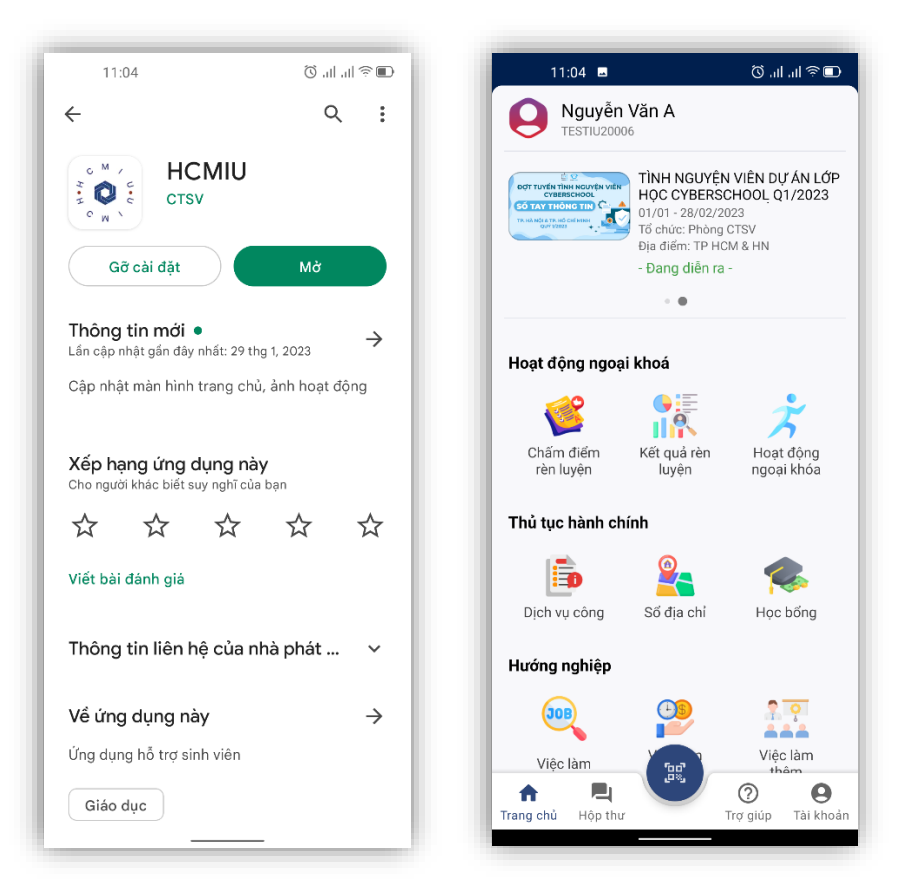

Tại trang chủ, các hoạt động nổi bật (sự kiện) đang được diễn ra sẽ hiển thị ở phần trên cùng. Sẽ có nhiều sự kiện diễn ra ở nhiều mốc thời gian khác nhau, sinh viên lựa chọn các hoạt động phù hợp để đăng ký tham gia.

Ngoài những sự kiện đang diễn ra, sinh viên lựa chọn và đăng ký các hoạt động đang diễn ra tại

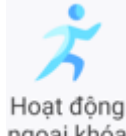

mục Hoạt động ngoại khóa, truy cập bằng cách ấn vào biểu tượng <sup>ngoại khóa</sup>, màn hình sẽ chuyển tiếp đến danh sách các hoạt động đang diễn ra như hình ảnh dưới:

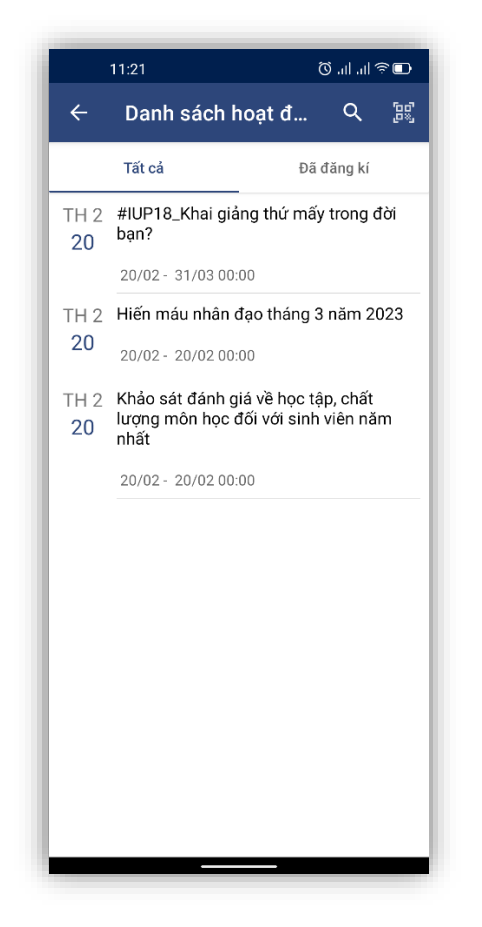

Sinh viên lựa chọn hoạt động và đăng ký tham gia bằng cách ấn vào tên hoạt động sau đó ấn nút **Đăng kí,** nhập **Lý do đăng kí**. Sau khi đăng ký, hoạt động sẽ được hiển thị ở mục **Đã đăng kí**  tại danh mục **Danh sách hoạt động**.

#### <span id="page-28-0"></span>**3.1.2. Minh chứng tham gia**

Khi tham gia, sinh viên cần thực hiện minh chứng việc tham gia của mình theo yêu cầu của ban tổ chức hoạt động, có thể là **Lấy ảnh minh chứng** hoặc **CheckIn** hoạt động hay là cả hai. Để được cấp minh chứng rèn luyện, sinh viên thực hiện các bước sau:

**Bước 1:** Truy cập ứng dụng **HCMIU**, vào danh mục **Hoạt động ngoại khóa**, đến mục **Đã đăng kí**, sau đó tìm đến hoạt động tham gia, màn hình sẽ hiển thị như ảnh dưới:

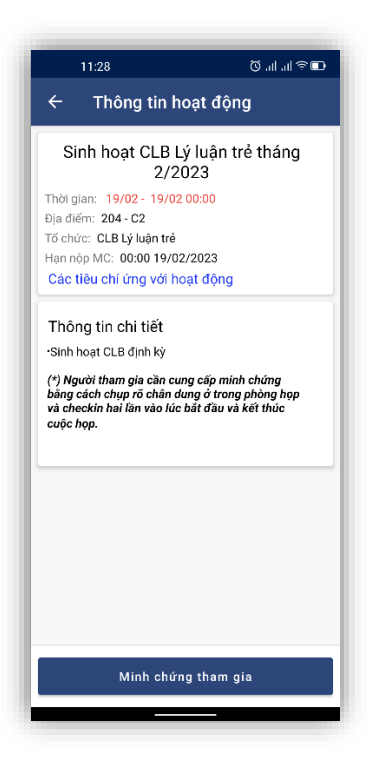

**Bước 2:** Ấn vào **Minh chứng tham gia**, màn hình hiển thị như ảnh dưới, tiến hành cung cấp minh chứng bằng cách **Lấy ảnh minh chứng** hoặc **CheckIn** theo yêu cầu của ban tổ chức:

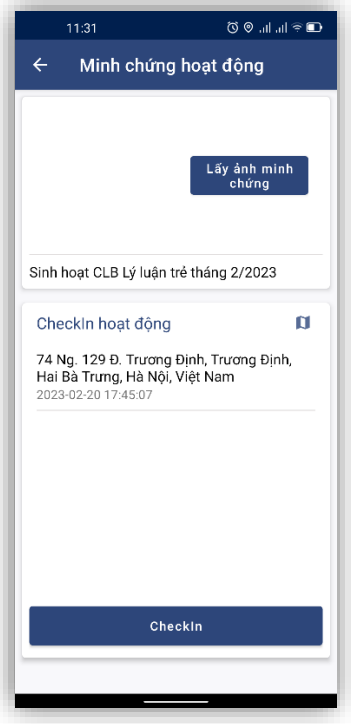

Sau khi **CheckIn** hoặc Lấy ảnh minh chứng, hệ thống sẽ báo **Thành công** và ban tổ chức sẽ duyệt minh chứng. Khi được duyệt tham gia thì hoạt động ở mục **Đã đăng kí** sẽ hiển thị trạng thái Đã tham gia; khi đang được chờ duyệt thì sẽ hiển thị trạng thái Chờ phê duyệt; khi bị từ chối thì sẽ hiển thị Bị từ chối. Các hoạt động được duyệt Đã tham gia mới có thể sử dụng để chấm điểm rèn luyện.

# <span id="page-30-0"></span>**3.2. Sinh viên tự chấm điểm rèn luyện qua ứng dụng HCMIU**

Sinh viên thực hiện các thao tác sau để tự chấm điểm rèn luyện.

**Bước 1:** Truy cập ứng dụng HCMIU, sau đó đến mục **Chấm điểm rèn luyện** như ảnh dưới, sau đó chọn kỳ học hiện tại để chấm điểm:

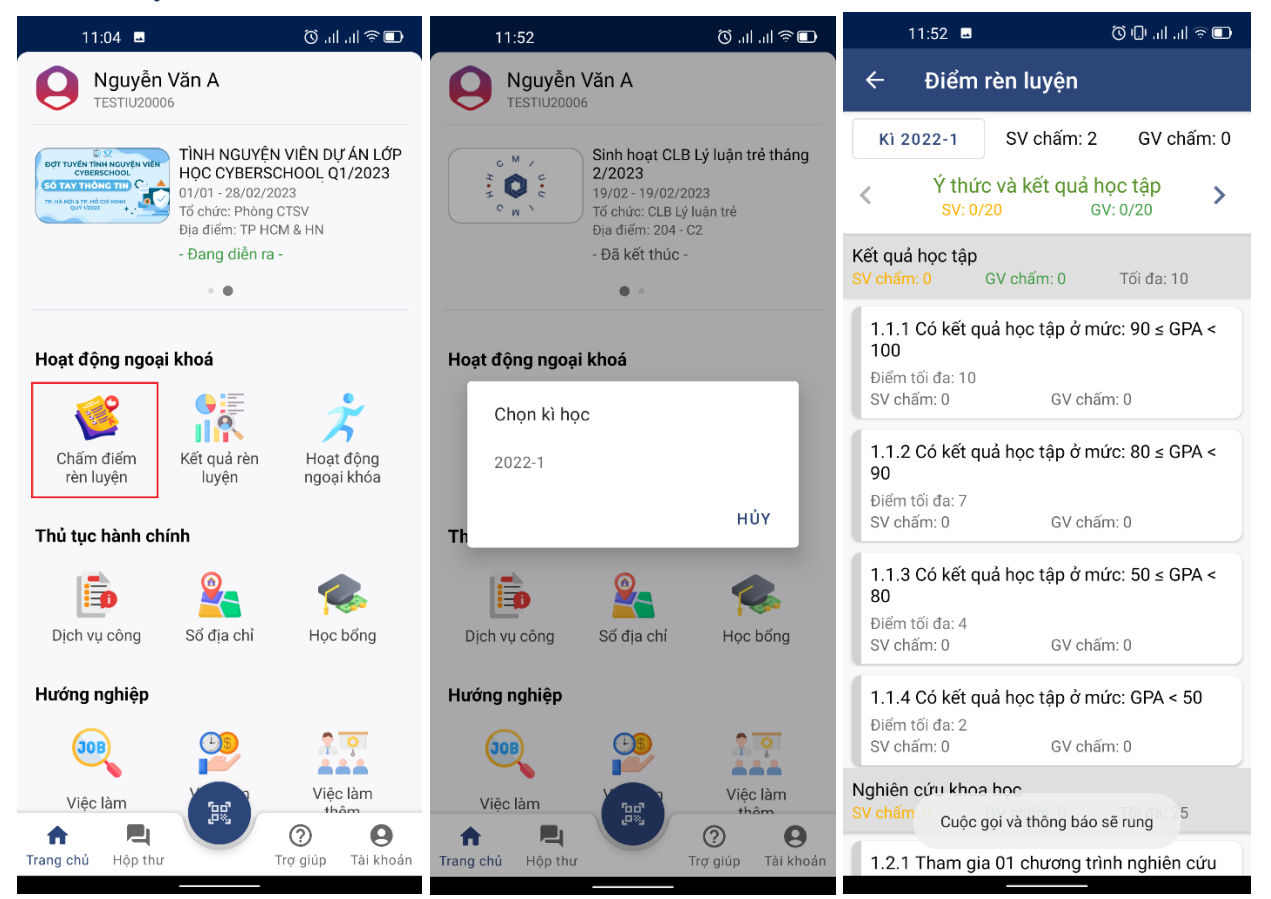

(\*) Các tiêu chí không xuất **Minh chứng hoạt động** là các tiêu chí được quét tự động trên hệ thống, ví dụ như điểm học tập, … Như vậy sinh viên sẽ tự chấm điểm tại các khung tiêu chí có tiêu chí hiển thị Minh chứng hoạt động. Có các khung tiêu chí sau*: Ý thức và kết quả học tập; Chấp hành nội quy, quy chế nhà trường; Kêt quả hoạt động SV; Quan hệ Cộng đồng; Công tác cán bộ lớp, các đoàn thể, tổ chức khác trong Trường hoặc đạt được các thành tích đặc biệt; Các nội dung công thêm.*

**Bước 2:** Chấm điểm bằng cách tìm đến các tiêu chí có **Minh chứng hoạt động**, sau đó ấn vào Minh chứng hoạt động, sau đó chọn hoạt động như ảnh dưới, sau đó ấn dấu X và đến các tiêu chí còn lại để thực hiện chấm điểm:

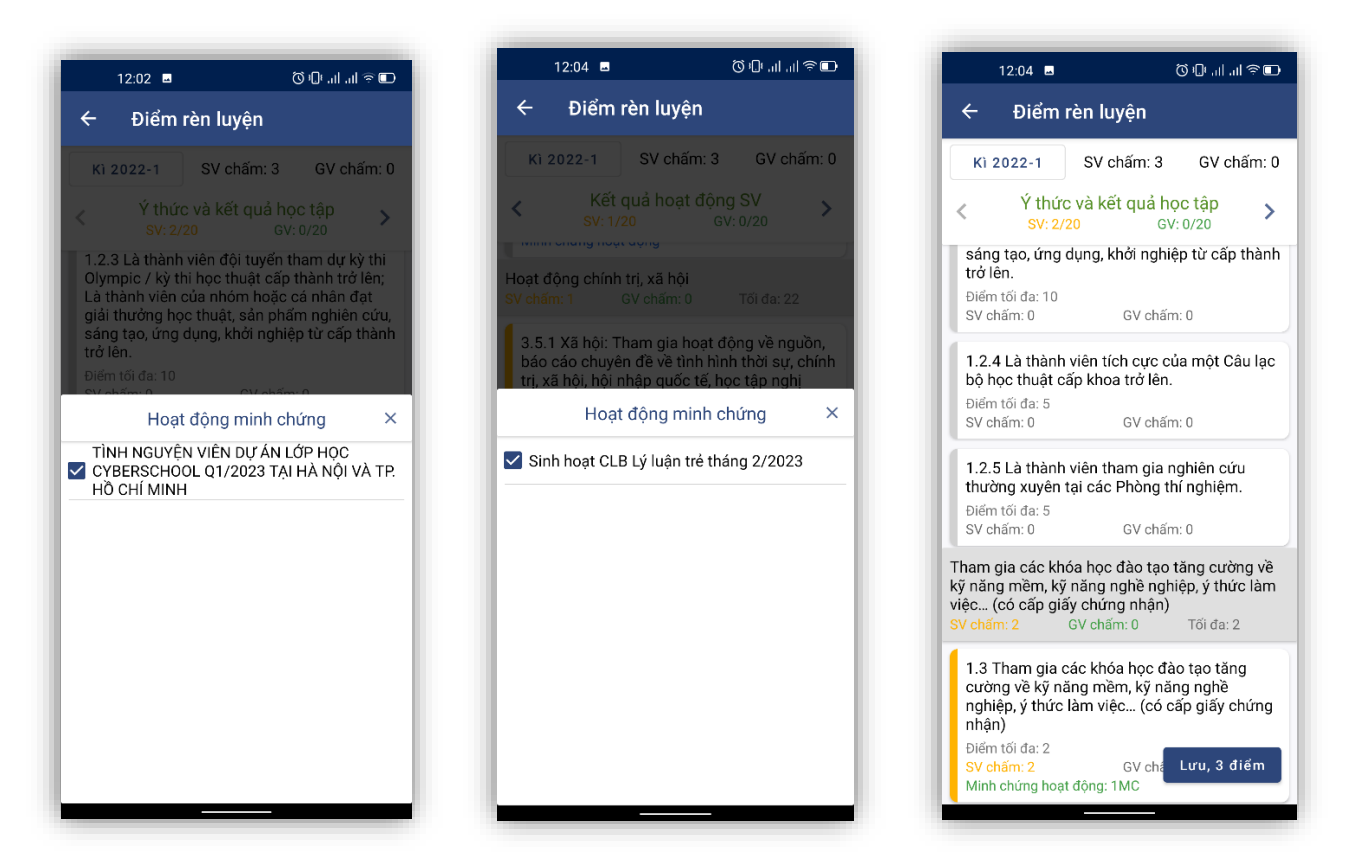

*(\*) Mỗi tiêu chí có thể chọn nhiều hoạt động, để tối đa điểm rèn luyện, sinh viên nên chỉ chọn 1 tiêu hoạt động ứng với 1 tiêu chí phù hợp.*

**Bước 3:** Sau khi cung cấp minh chứng cho các tiêu chí, sinh viên tiến hành ấn vào **Lưu điểm** để lưu kết quả tự chấm của mình.

Mỗi hoạt động chỉ minh chứng cho một tiêu chí nhất định trên hệ thống, khi sinh viên chọn trùng thì hệ thống sẽ báo **Hoạt động đã được sử dụng**, cần tiến hành chọn lại hoặc xóa hoạt động khỏi 1 tiêu chí nào đó.

3.2. Sinh viên chấm điểm rèn luyện qua trang web của Phòng CTSV

Tương tự đối với việc chấm điểm qua ứng dụng HCMIU, sinh viên có thể truy cập vào trang web của Phòng CSTV để chấm điểm theo các bước sau:

**Bước 1:** Tiến hành đăng nhập bằng tài khoản được cấp vào hệ thống qua trang web **<https://oss.hcmiu.edu.vn/>**, truy cập danh mục **ACTIVITIES – PROGRAM**

**Bước 2:** Đến mục **ĐÁNH GIÁ RL,** chọn học kỳ và tiến hành chấm điểm như trên ứng dụng

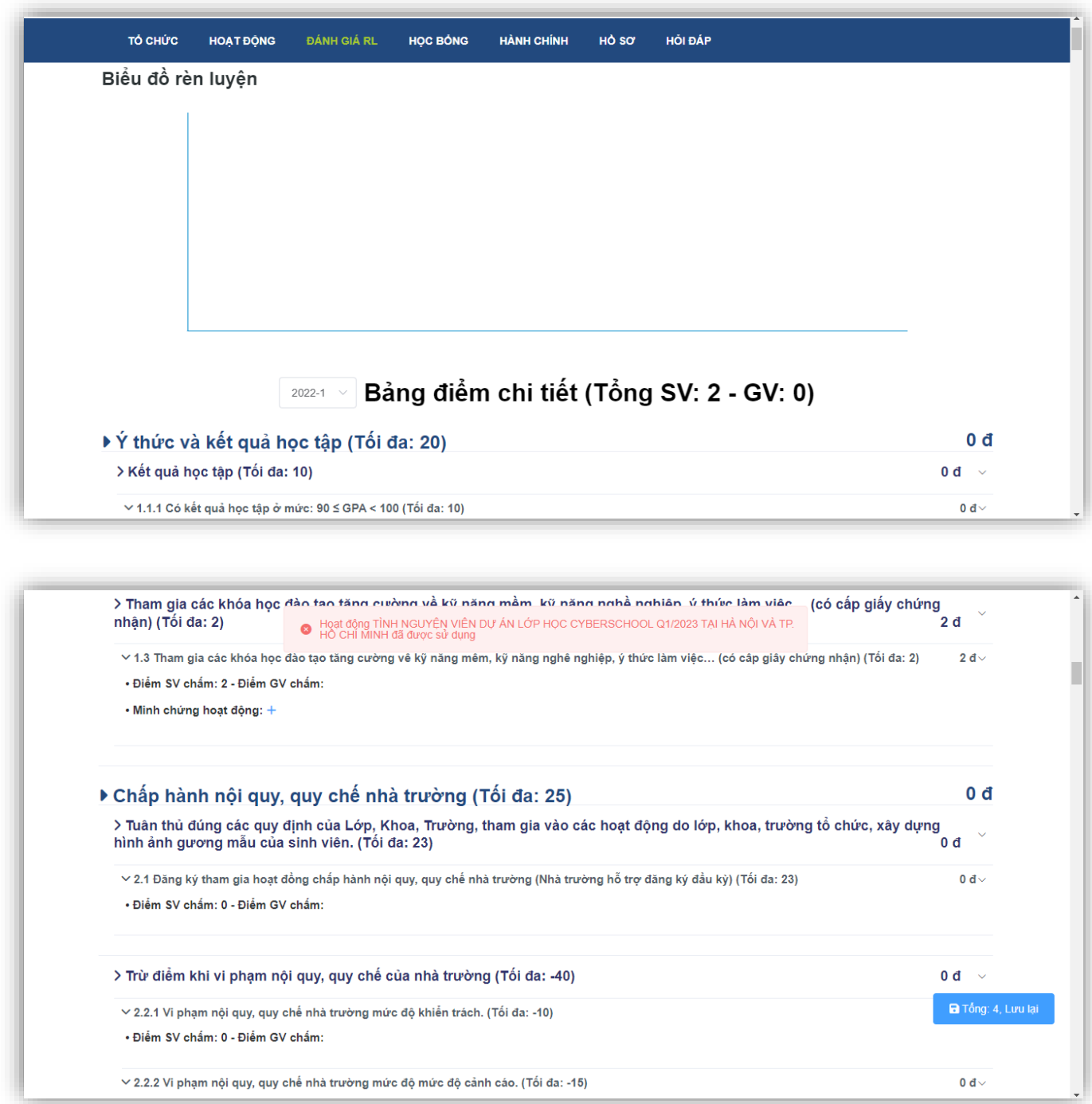

# <span id="page-32-0"></span>**3.3. Giảng viên phụ trách thực hiện xác nhận chấm điểm rèn luyện đối với sinh viên**

Sau khi sinh viên thực hiện chấm điểm rèn luyện, giảng viên sẽ chấm lại và xác nhận điểm rèn luyện của sinh viên. Kết quả điểm rèn luyện cuối cùng của sinh viên là kết quả của giảng viên phụ trách lớp chấm. Các bước thực hiện như sau:

**Bước 1:** Giảng viên phụ trách lớp tiến hành đăng nhập bằng tài khoản được cấp vào hệ thống qua trang web **<https://oss.hcmiu.edu.vn/>**, truy cập danh mục **ACTIVITIES – PROGRAM**

**Bước 2:** Đến mục **ĐÁNH GIÁ RL**, chọn kỳ học và tại ô **Gõ gợi ý và chọn lớp**, nhập tên lớp được phụ trách, màn hình hiển thị như sau:

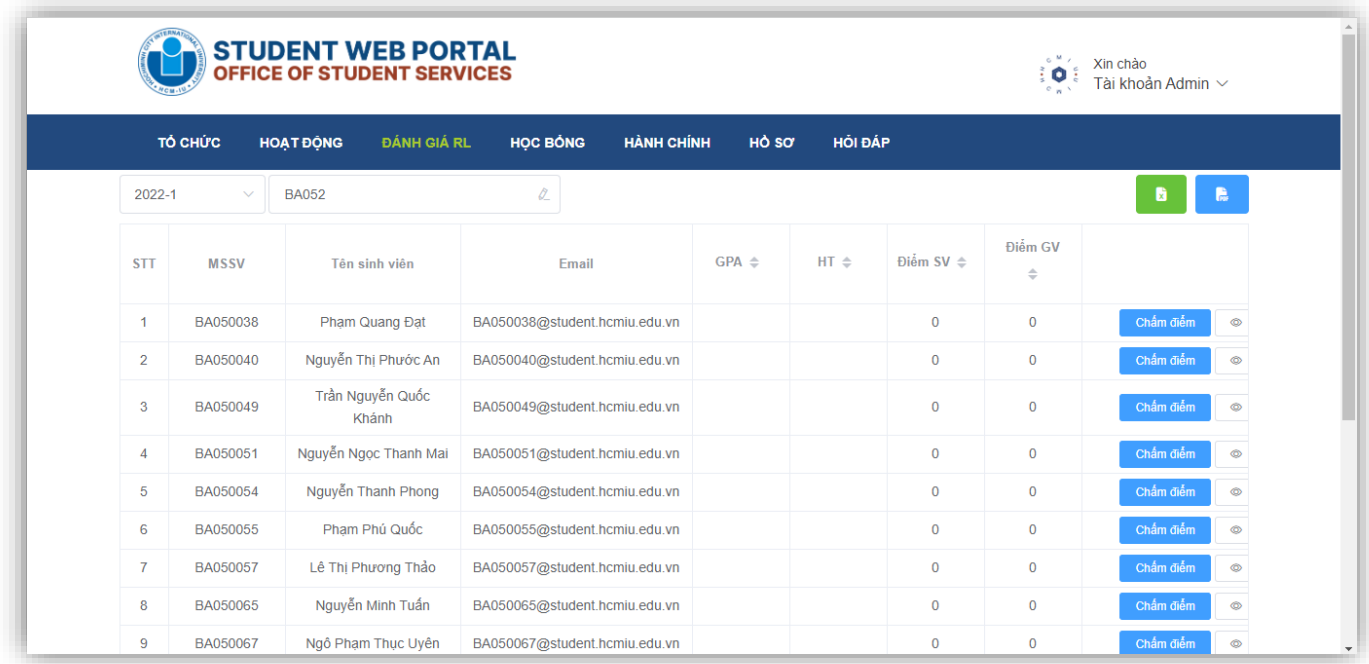

# Bước 3: Chấm điểm cho sinh viên bằng cách ấn vào biểu tượng **Chấm điểm** ứng với sinh viên đó, màn hình hiển thị như sau:

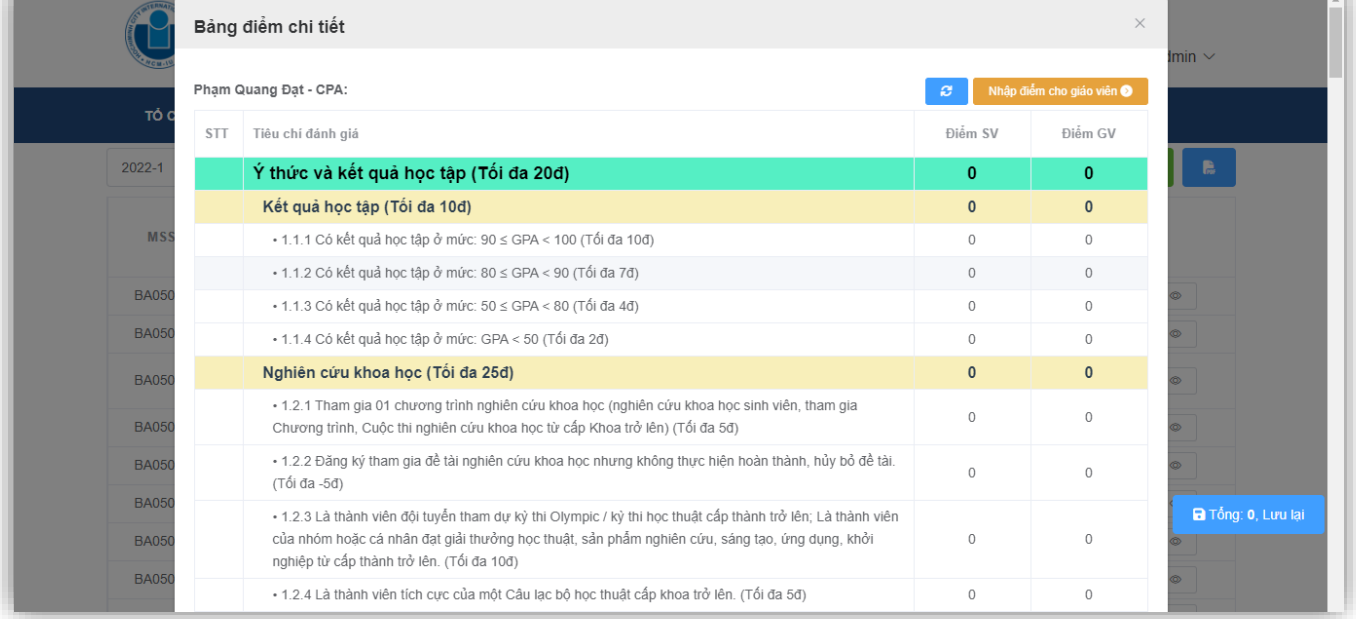

*(\*) Tương tự như sinh viên tự chấm trên ứng dụng HCMIU, các tiêu chí không có trạng thái Minh chứng thì do hệ thống sẽ cập nhật thông tin và tự động chấm điểm cho các tiêu chí đó, ví dụ như điểm học tập. Giảng viên sẽ chấm điểm đối với các tiêu chí có Minh chứng.*

**Bước 4:** Kéo đến các tiêu chí có **Minh chứng** để kiểm tra minh chứng của sinh viên, nếu đạt thì tiến hành chấm điểm đối với tiêu chí đó. Lưu ý: Mỗi tiêu chí ứng với một số điểm nhất định, giảng viên phụ trách chỉ có thể chấm điểm ít hơn so với điểm của tiêu chí nhưng không thể chấm cao hơn.

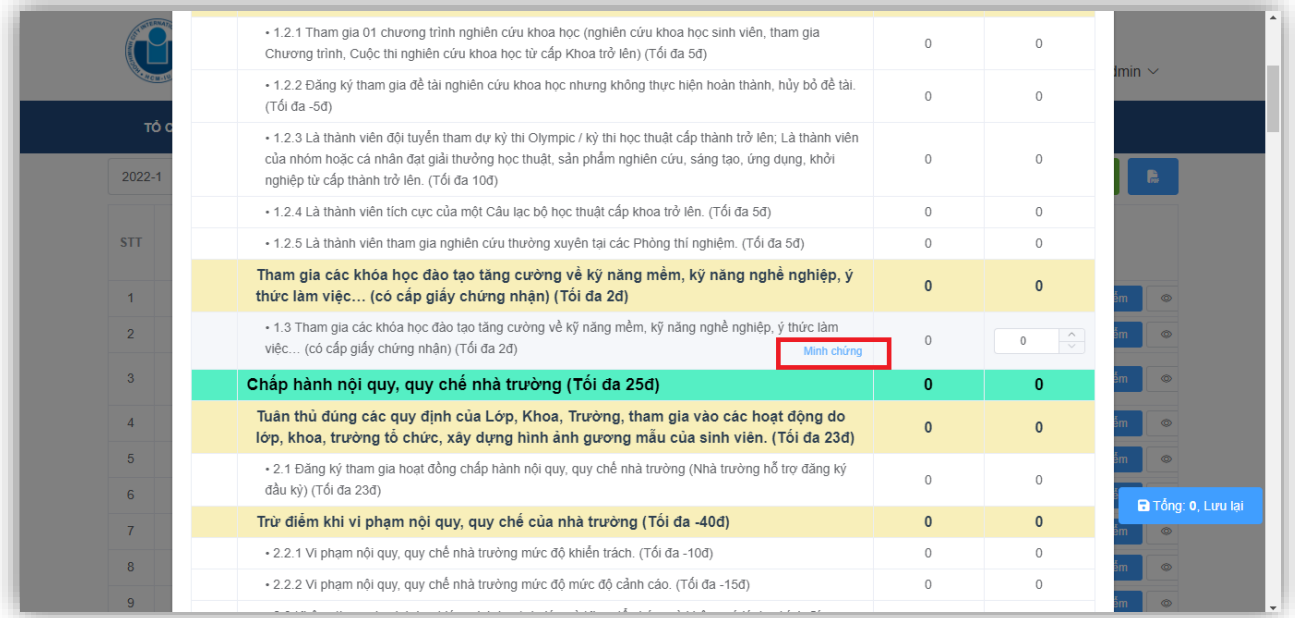

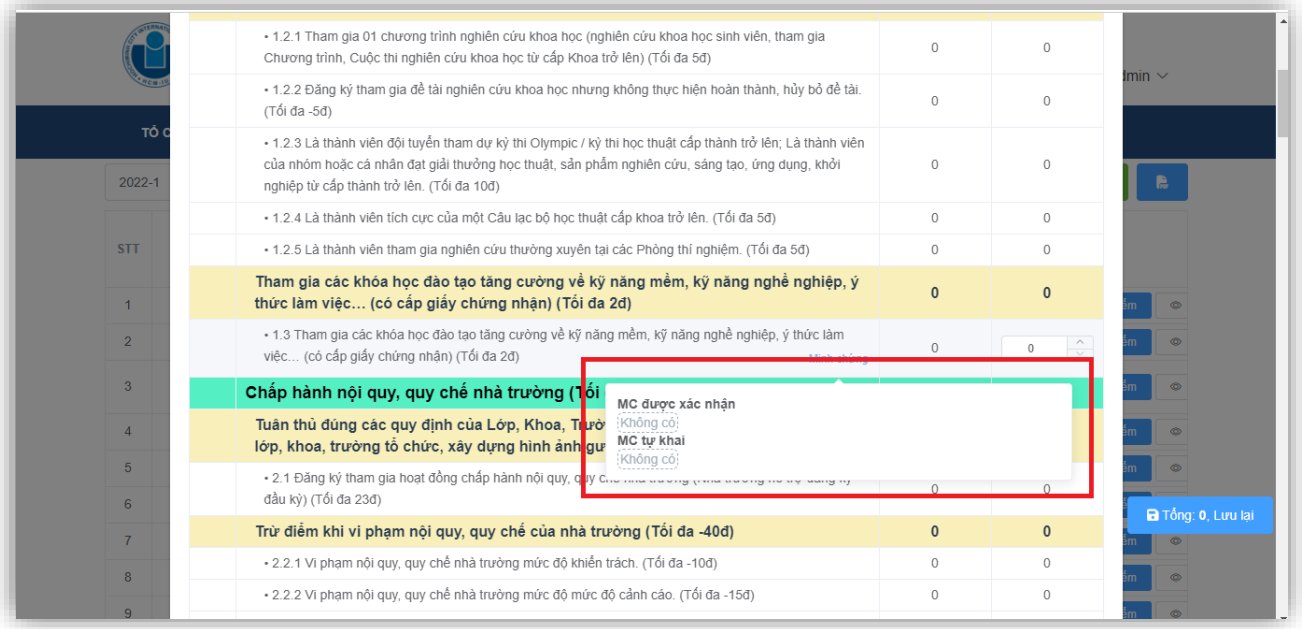

Lúc này sẽ có các trường hợp: **MC được xác nhận**, **MC tự khai**. **MC được xác nhận** là minh chứng đã được kiểm duyệt, giảng viên tiến hành chấm điểm theo tiêu chí, còn đối với **MC tự khai** giảng viên cần kiểm tra đối với minh chứng đó, nếu đạt yêu cầu thì chấm điểm, còn không đạt thì không chấm. Đối với các tiêu chí hiển thị trạng thái **MC được xác nhận [Không có]**, **MC tự khai [Không có]** thì không tiến hành chấm điểm đối với tiêu chí đó.

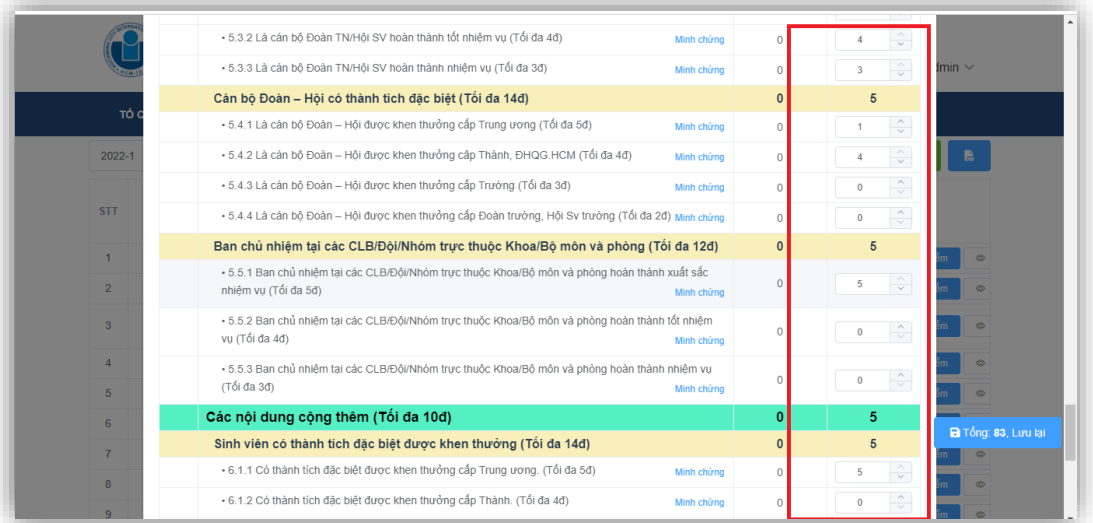

*(\*) Lưu ý: Trong quá trình chấm điểm cần rà soát các tiêu chí, đối với các tiêu chí không có minh chứng, người chấm vẫn tiến hành chấm điểm, sau khi lưu điểm thì hệ thống sẽ kiểm tra lại và vẫn trả về đúng điểm theo minh chứng do sinh viên cung cấp. Dùng nút chức năng được khoanh đỏ như hình dưới để chấm điểm tự động, tự công nhận hết tất cả các tiêu chí có minh chứng rèn luyện:*

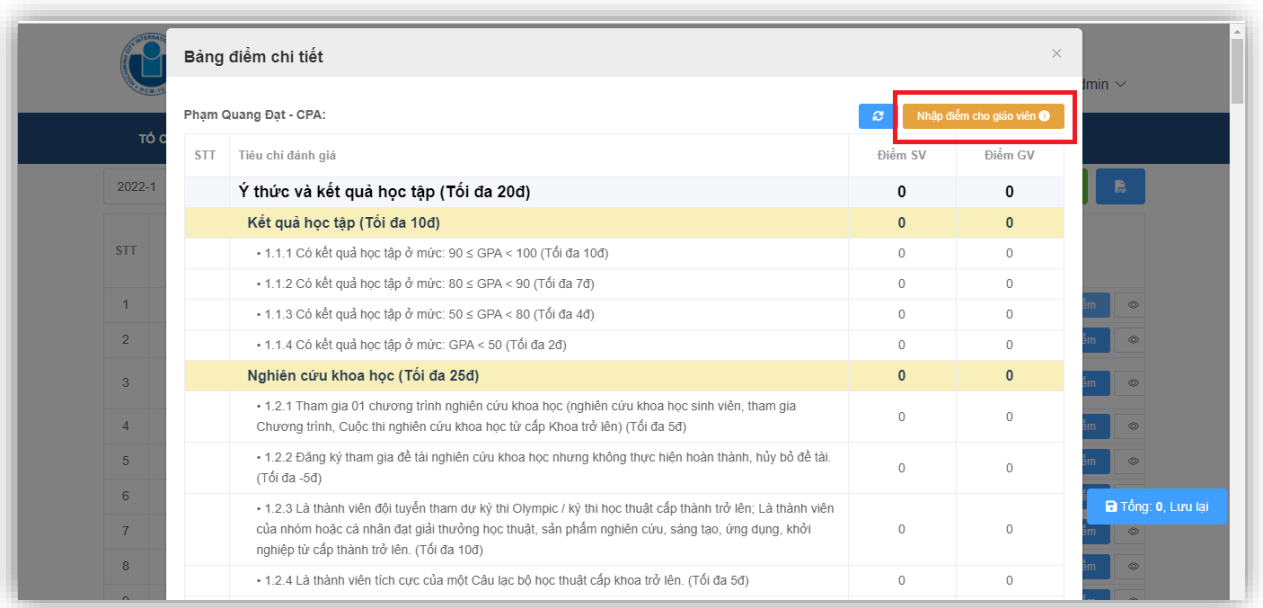

### **Bước 5:** Xem kết quả sau khi chấm điểm để rà soát

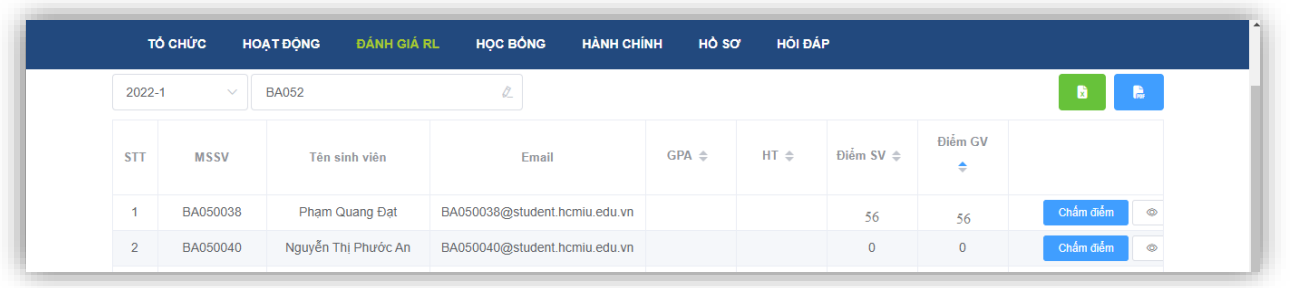

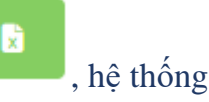

**(\*)** Để xuất kết quả chấm điểm theo danh sách, tiến hành ấn chọn biểu tượng , hệ thống sẽ tự động tải xuống file Excel có danh sách:

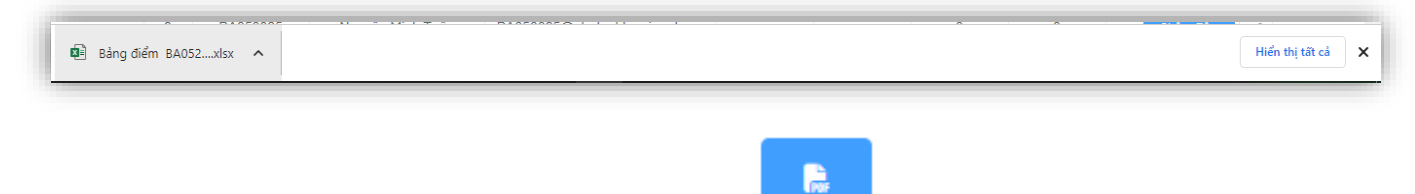

**(\*)** Để in theo biểu mẫu, tiến hành ấn vào biểu tượng , sau đó màn hình sẽ hiển thị như sau:

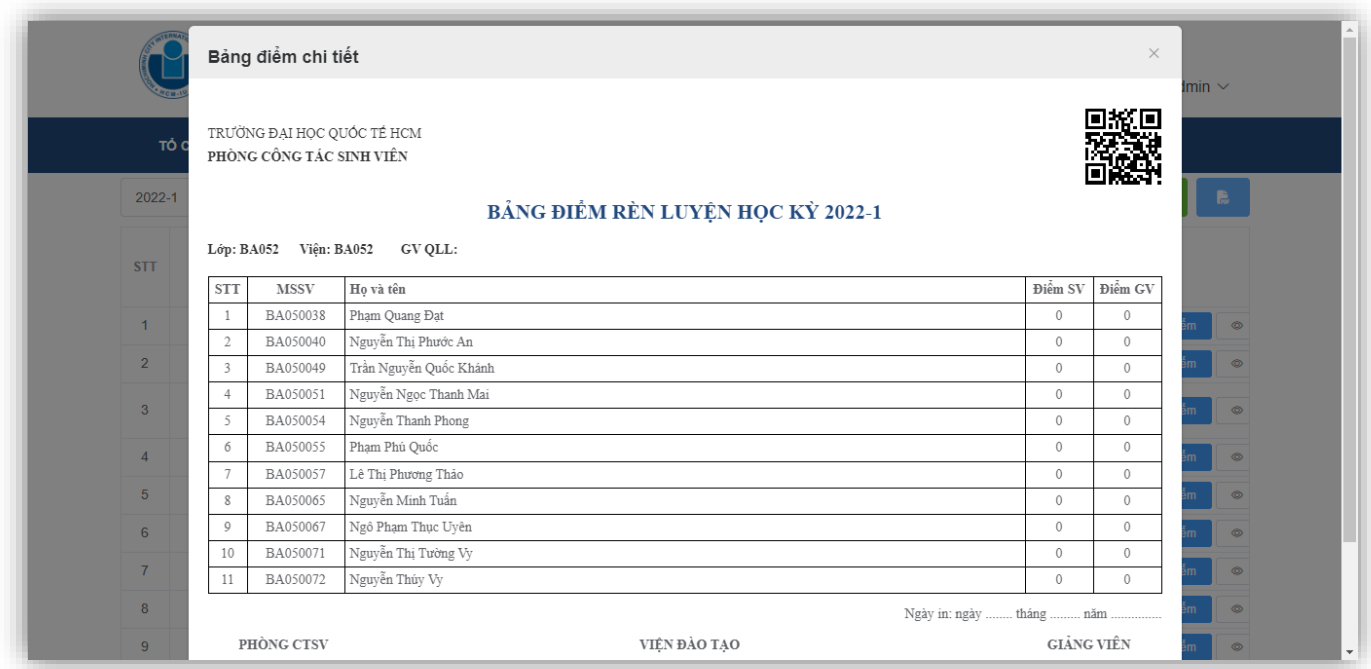

**(\*)** Giảng viên phụ trách lớp có thể xem thêm một số thông tin về học tập, rèn luyện của sinh viên bằng cách ấn vào biểu tượng được khoanh đỏ như ảnh dưới ứng với sinh viên đó:

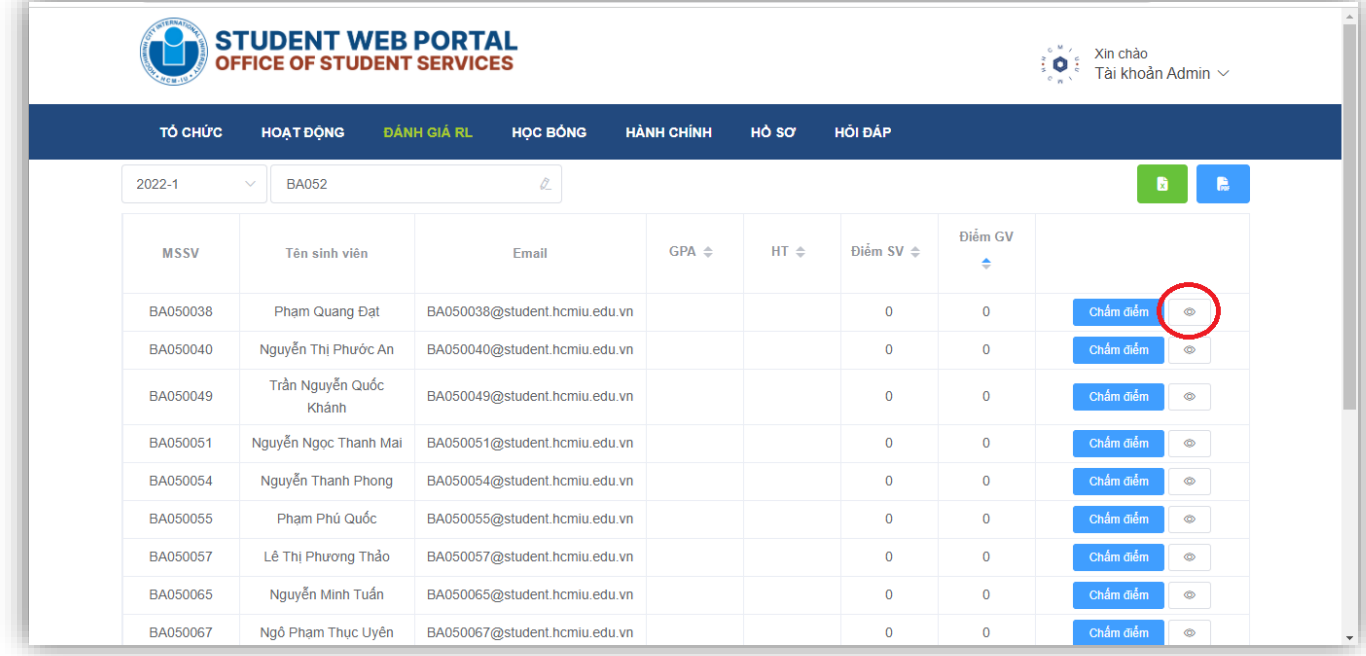

# Màn hình sẽ chuyển tiếp và có giao diện như sau:

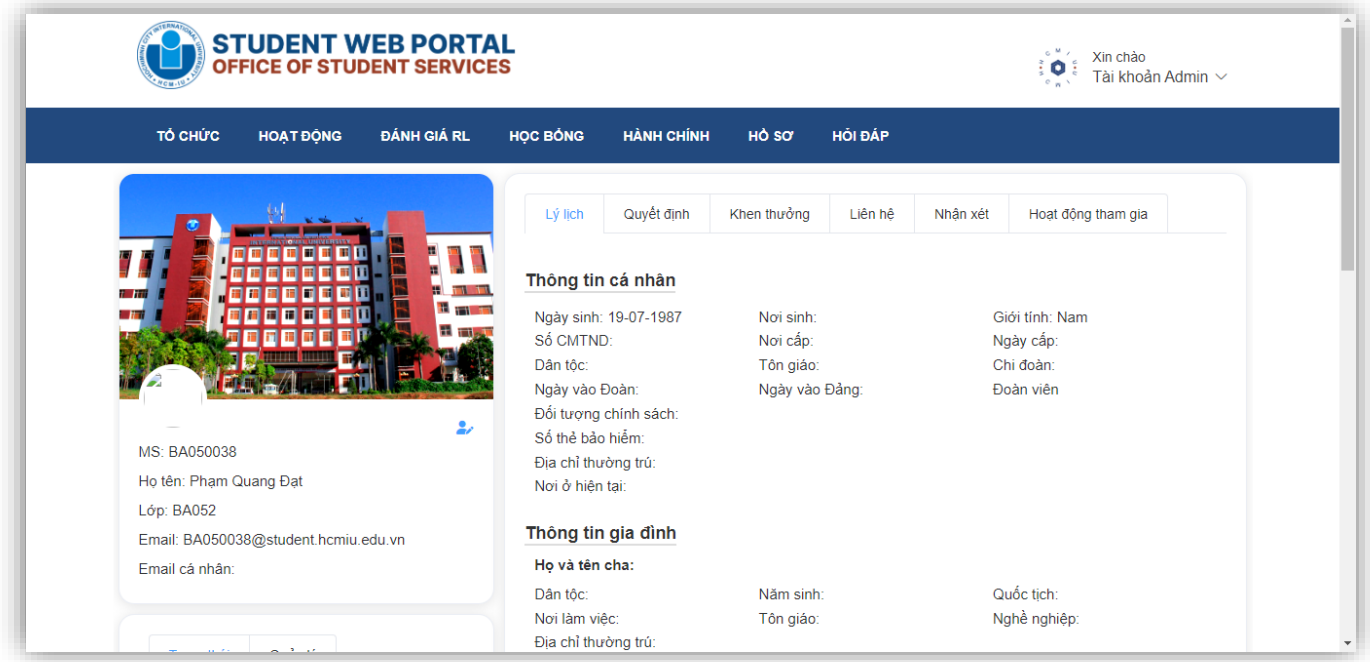

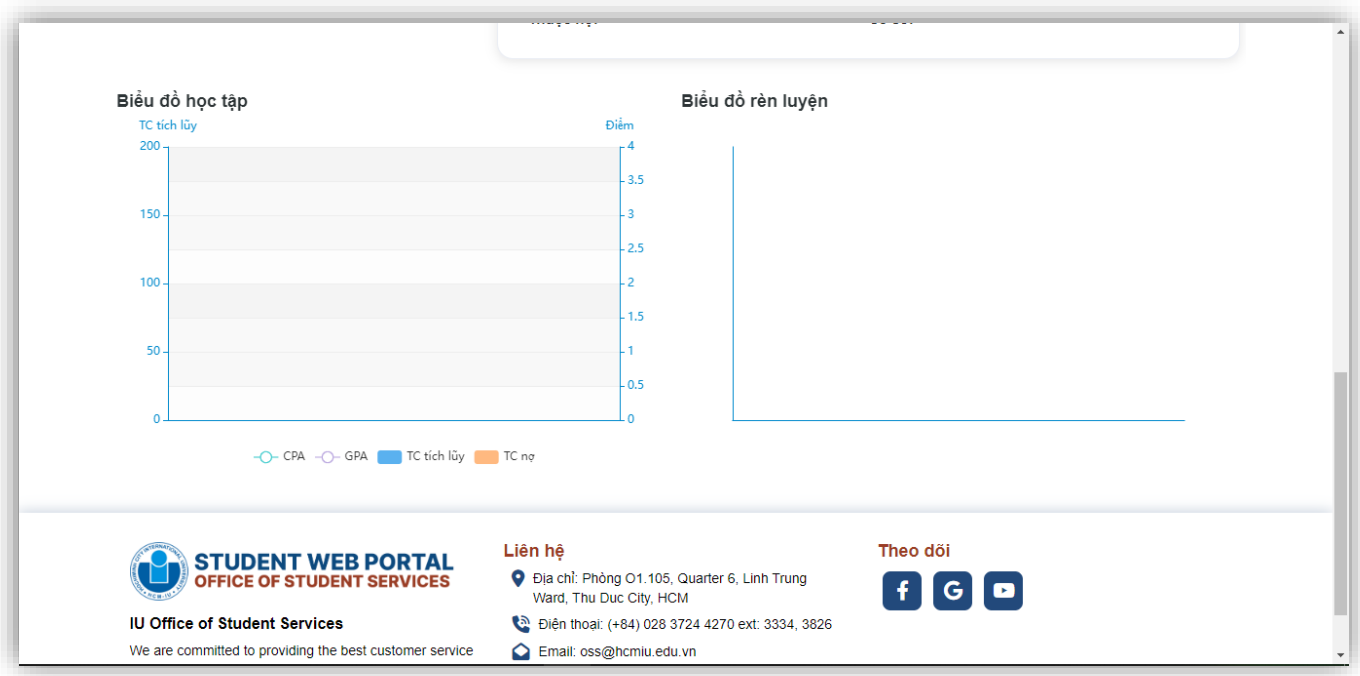

# <span id="page-39-0"></span>**THÔNG TIN HỖ TRỢ:**

<span id="page-39-1"></span>**A. Hỗ trợ Sinh viên:** Hướng dẫn + Giải đáp thắc mắc + Góp ý tại: <https://iuoss.com/huong-dan-he-thong-diem-ren-luyen/>

# <span id="page-39-2"></span>**B. Hỗ trợ Cố vấn học tập:**

Link group Zalo hỗ trợ:<https://zalo.me/g/yqanbw711>